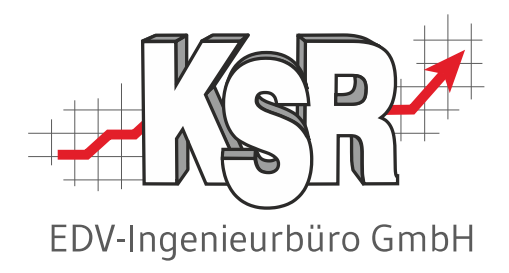

# Ersatzteil- / Artikelverwaltung

©by KSR EDV-Ingenieurbüro GmbH Nummer: 4000 Stand: 13.09.2023 Autor: Ringhut/Reinhard

#### *… optimieren Sie Ihre Prozesse!*

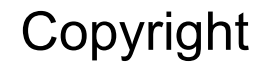

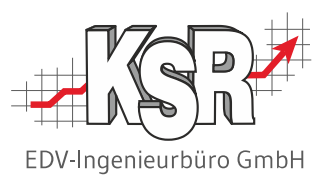

Diese Dokumentation und die KSR-Software sind urheberrechtlich geschützt. Das Handbuch und das Programm dürfen ausschließlich für eigene Zwecke genutzt werden. Die Software darf ausschließlich zur einmaligen Installation und zum Zwecke der Datensicherung kopiert werden. Jede Lizenz der Software darf nur auf einem Computerarbeitsplatz oder durch Verwendung des Lizenzservers in einer Mehrplatzinstallation installiert werden. Die Software darf nicht geändert, angepasst, übersetzt oder vermietet werden. Die Software darf weder dekomprimiert noch disassembliert werden. Des weiteren dürfen Werkzeuge, die auf die Software zugreifen, ausschließlich die durch die Software zur Verfügung stehenden Schnittstellen verwenden. Es dürfen keine auf der Software basierenden Werkzeuge erstellt werden.

Diese Dokumentation und das Programm dürfen ohne schriftliche Genehmigung weder ganz noch teilweise vervielfältigt, veröffentlicht oder übertragen werden, gleichgültig auf welche Art und Weise oder mit welchen Mitteln dies geschieht.

Copyright 2000-2023 by KSR EDV-Ingenieurbüro GmbH Adenauerstr. 13/1 89233 Neu-Ulm Burlafingen Alle Rechte vorbehalten.

**Änderungen**, die dem technischen Fortschritt dienen und Irrtum bleiben vorbehalten.

Bei allen Fallbeispielen handelt es sich um typische Fallgestaltungen, nicht um reale Kundenfälle. Alle Namen und Daten sind frei erfunden. Ähnlichkeiten oder Übereinstimmungen mit Namen lebender Personen sind rein zufällig.

**Warenzeichen:** Im Handbuch genannte Firmen- und Produktnamen sind eingetragene Warenzeichen der jeweiligen Firmen. Windows ist ein eingetragenes Warenzeichen der Microsoft Corporation.

**Bildquellenverzeichnis:** #69682233, #71358092, #60798657, #83642428 Urheber: Trueffelpix / Adobe Stock / Fotolia

## Inhaltsverzeichnis

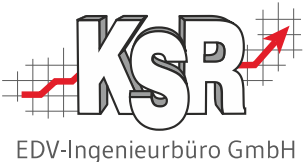

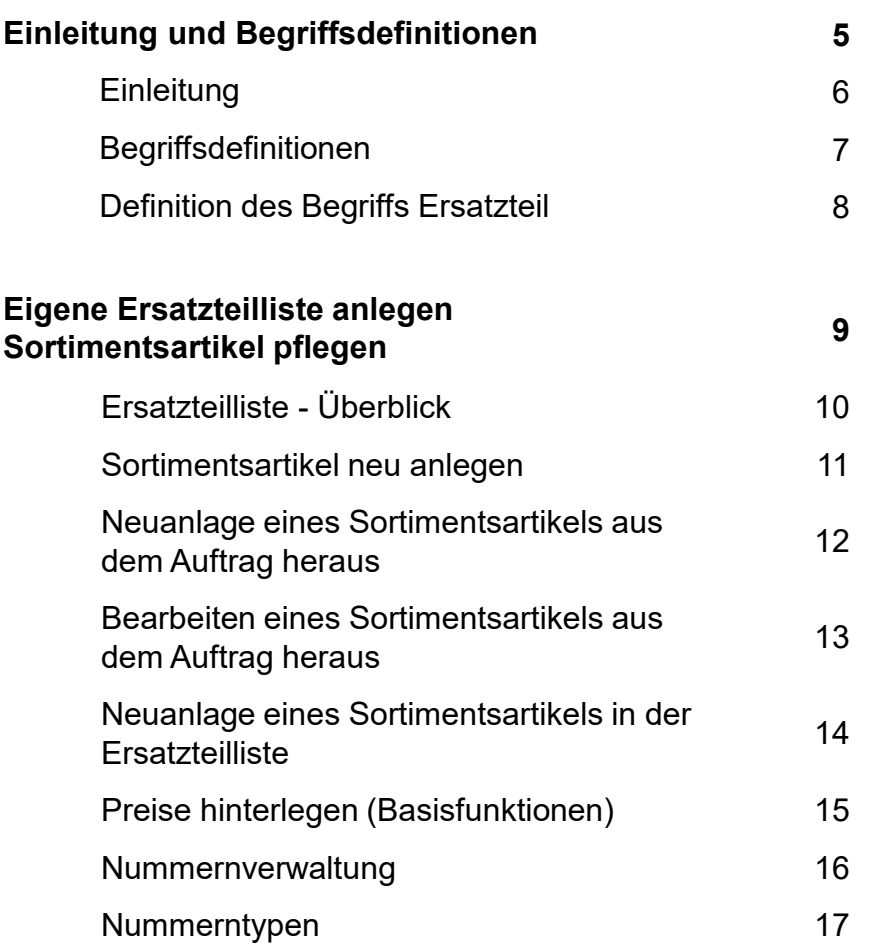

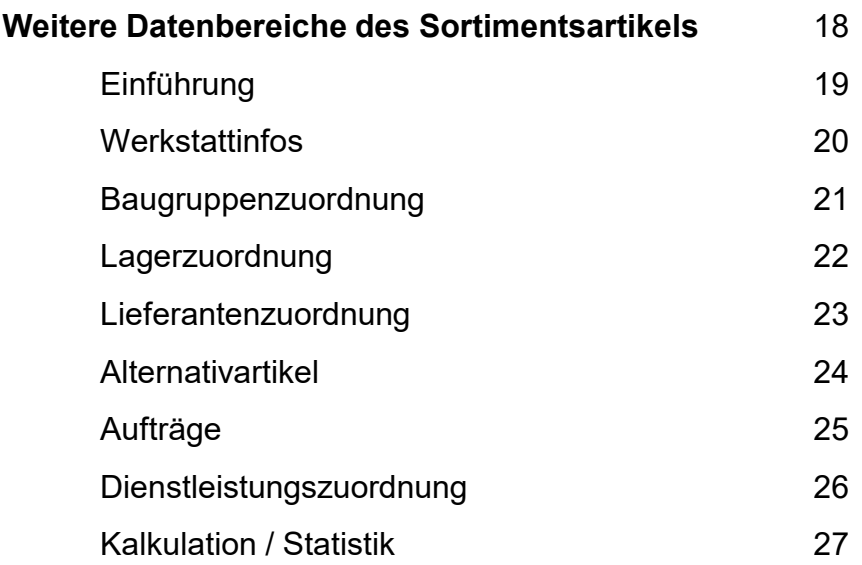

# Inhaltsverzeichnis

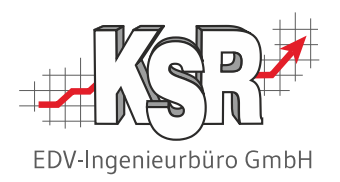

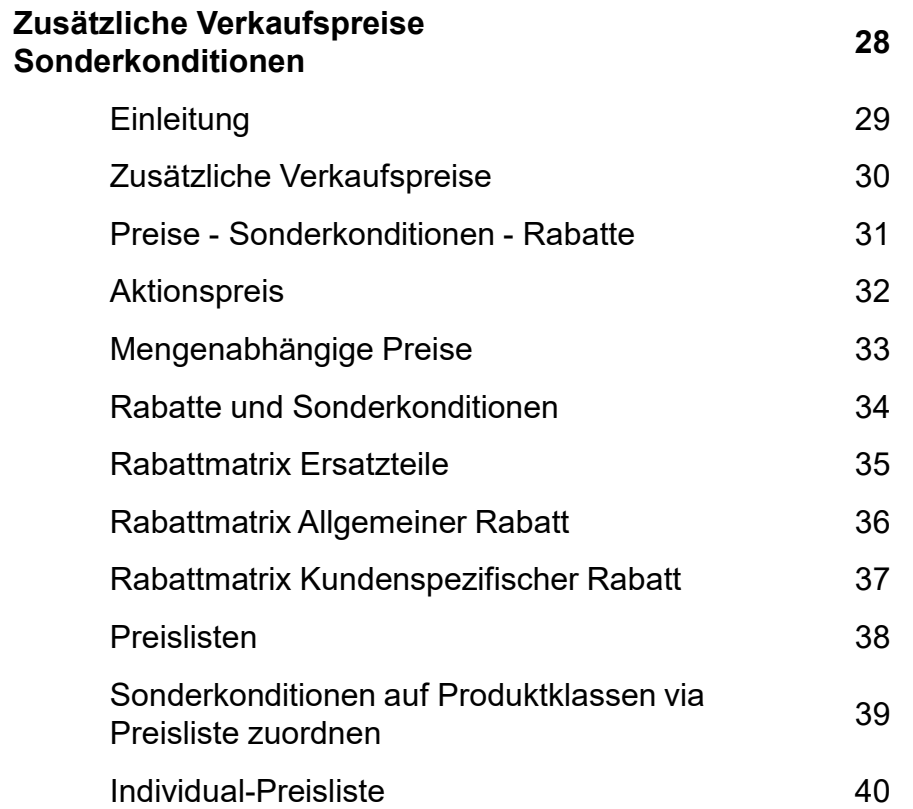

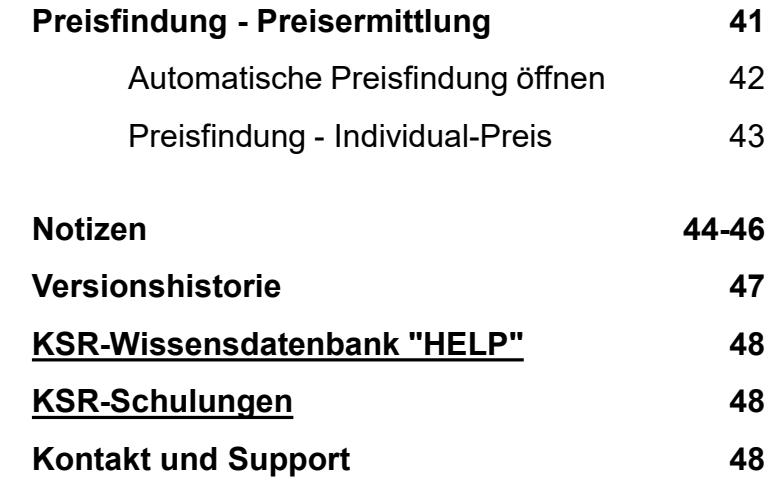

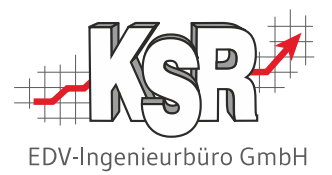

# Einleitung und Begriffsdefinitionen

#### **Einleitung**

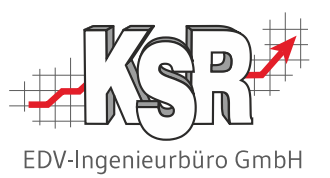

Bevor wir in die einzelnen Bereiche und Funktionen rund um die Teileverwaltung einsteigen, wollen wir vorab die Frage klären welchen Nutzen Sie davon haben, Teile mit diversen Informationen zu speichern und diese regelmäßig zu pflegen.

In vielen Fällen bieten Ihnen Lieferanten, Teilekataloge oder Kalkulationssysteme ja Informationen zu Teilen und Preisen an. Welchen konkreten Nutzen haben Sie also davon, wenn Sie sich dennoch dazu entschließen Ihre eigene Sortimentsliste zu erstellen und zu pflegen?

Das Pflegen einer eigenen Sortimentsliste in VCS hat folgende Vorteile:

- **Vereinfachter Zugriff** 
	- − Daten des Ersatzteils/Artikels sind direkt verfügbar
	- − es müssen keine Teilekataloge geöffnet werden
- **Verwaltung verschiedener Lieferanten und Einkaufskonditionen**
- **Verwaltung von Sonderpreisen** 
	- − Individuelle Kundenrabatte
	- − Staffelpreise
	- − Aktionspreise
- **Verkaufsstatistiken** 
	- − Gegenüberstellung bestellt / verkauft, Umschlagszahlen usw.
	- − Auftragsbezogene Verwendung
- **Voraussetzung für Lagerhaltung**

# Begriffsdefinitionen

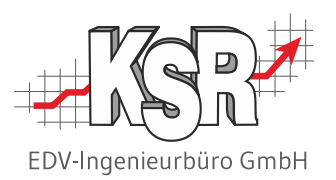

Hier sind einige Begriffe und deren Bedeutung aufgelistet, die im Folgenden verwendet werden.

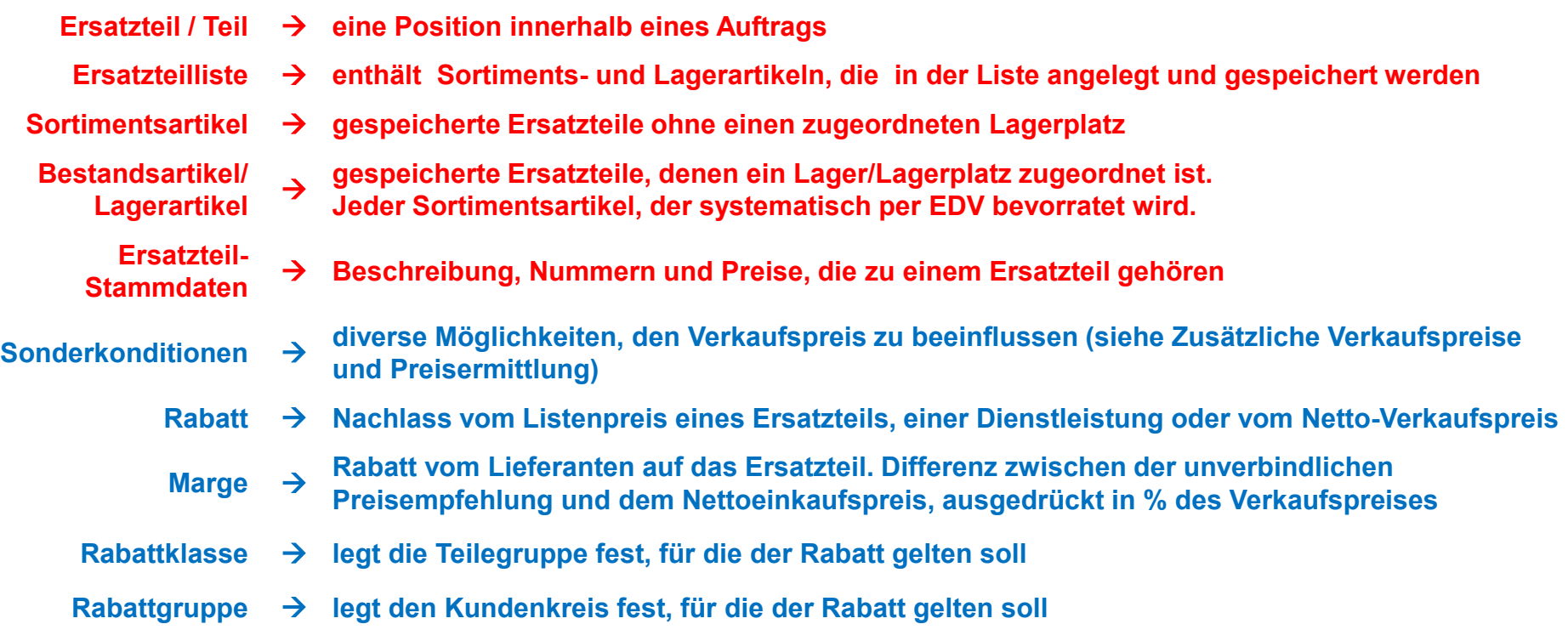

### Definition des Begriffs Ersatzteil

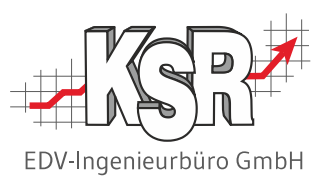

Für die weitere Betrachtung definieren wir das Ersatzteil als eine Position im Auftrag.

Um dies dort erfassen zu können, muss es zunächst identifiziert werden. Der Namen des Ersatzteils wird dabei in eine Teilenummer überführt.

Es gibt verschiedene Wege, wie das Ersatzteil identifiziert werden kann:

Zum einen können Sie das Teil grafisch identifizieren, wie es heute typischerweise in Kalkulationssystemen oder Teilekatalogen erfolgt. Früher wurden z. B. das Microfiche-System verwendet oder Papierkataloge.

Oder Sie identifizieren das Teil über eine Nummer, die Ihnen mitgeteilt wird oder die Sie in Ihrer Ersatzteilliste recherchieren.

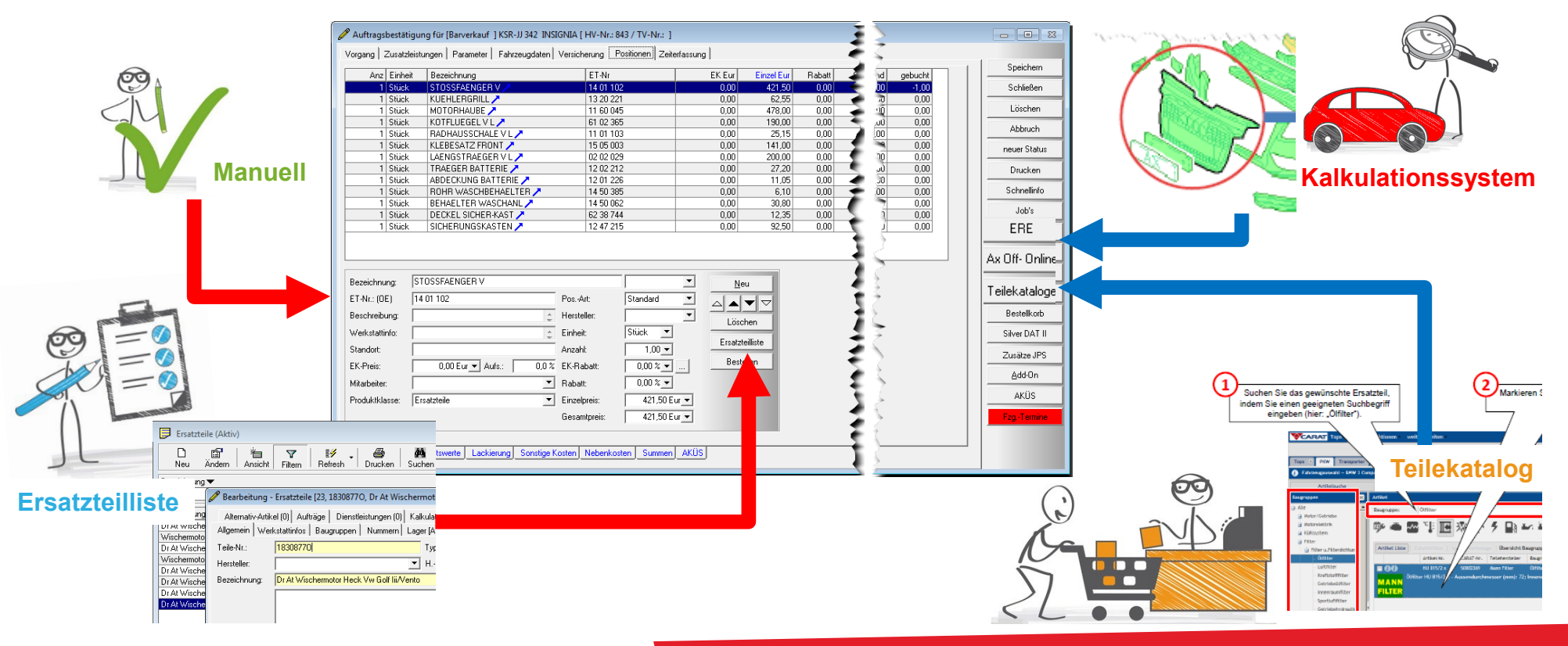

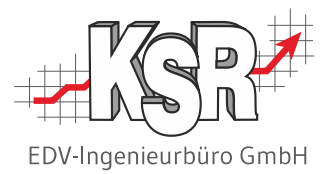

# Eigene Ersatzteilliste anlegen Sortimentsartikel pflegen

# Ersatzteilliste - Überblick

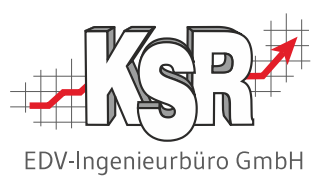

Sortimentsartikel werden in der Ersatzteilliste nicht nur neu angelegt und gepflegt.

Hier können Sie zum einen die gespeicherten Informationen zu jedem Sortimentsartikel abrufen und zum anderen bestimmte Informationen auswerten.

In der Ersatzteilliste werden Sortiments- und Bestandsartikel verwaltet.

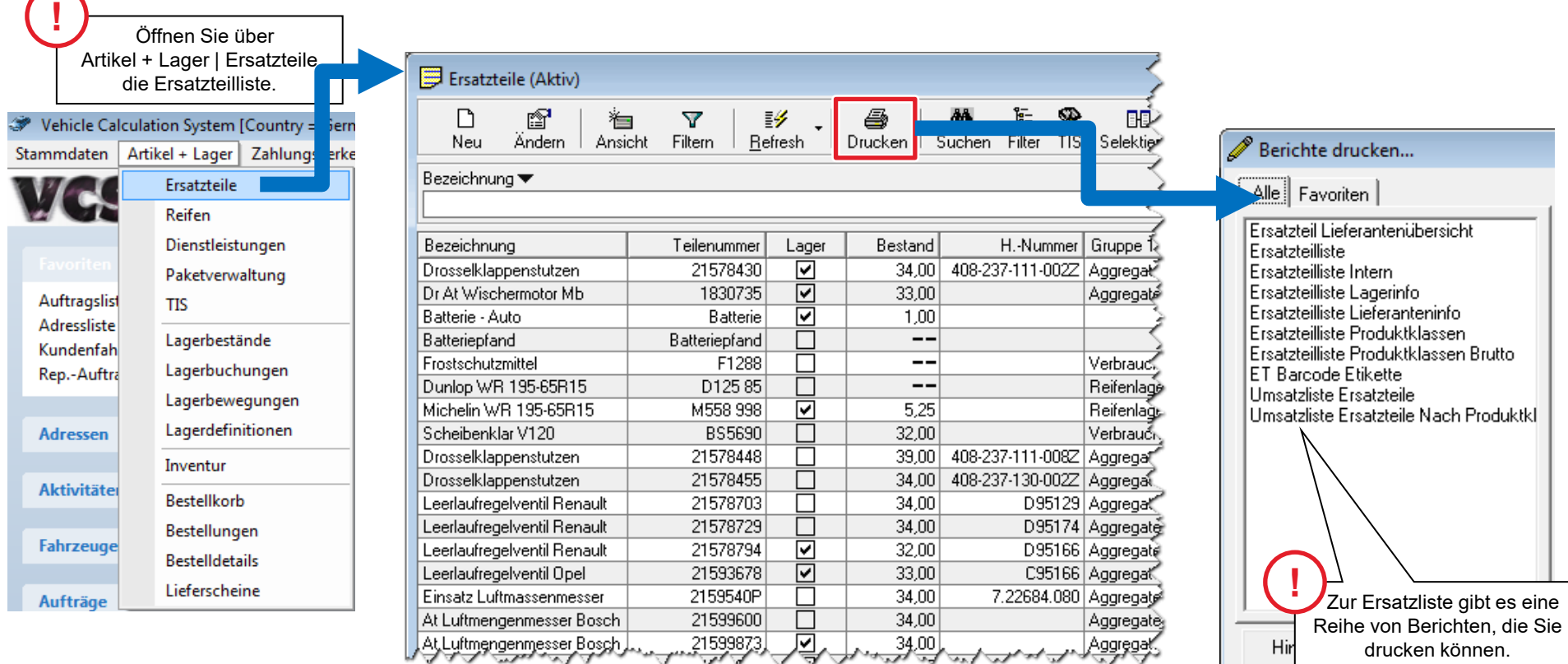

#### Sortimentsartikel neu anlegen

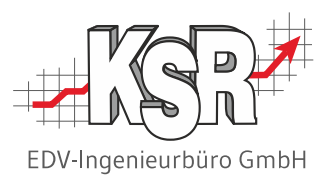

VCS bietet Ihnen verschiedene Möglichkeiten, Artikel in der Ersatzteilliste neu anzulegen.

- **·** in der Ersatzteilliste manuell erfassen
- über den Auftrag
	- − manuell erfassen
	- − aus einem elektronischen Teilekatalog übernehmen
- über TIS (Teileinformationssystem)

Die folgenden Seiten zeigen, was bei der Neuanlage zu beachten ist.

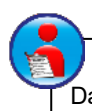

**Hinweis:** Reifen werden in einer eigenen Reifenliste gepflegt. Dazu gibt es auch eine eigene Schulung und Schulungsunterlagen.

#### Neuanlage eines Sortimentsartikels aus dem Auftrag heraus

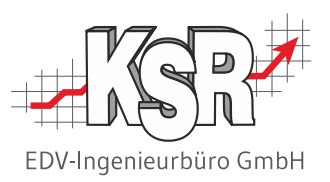

Häufig entsteht die Situation, dass Sie im Auftrag Ersatzteile aus Teilekatalogen oder manuell hinzugefügt haben, die Sie auch in Ihre Ersatzteilliste übernehmen möchten.

Mit einem Rechtsklick auf die Schaltfläche "Ersatzteile" öffnen Sie ein Kontextmenü, das Ihnen eine detaillierte Auswahl ermöglicht.

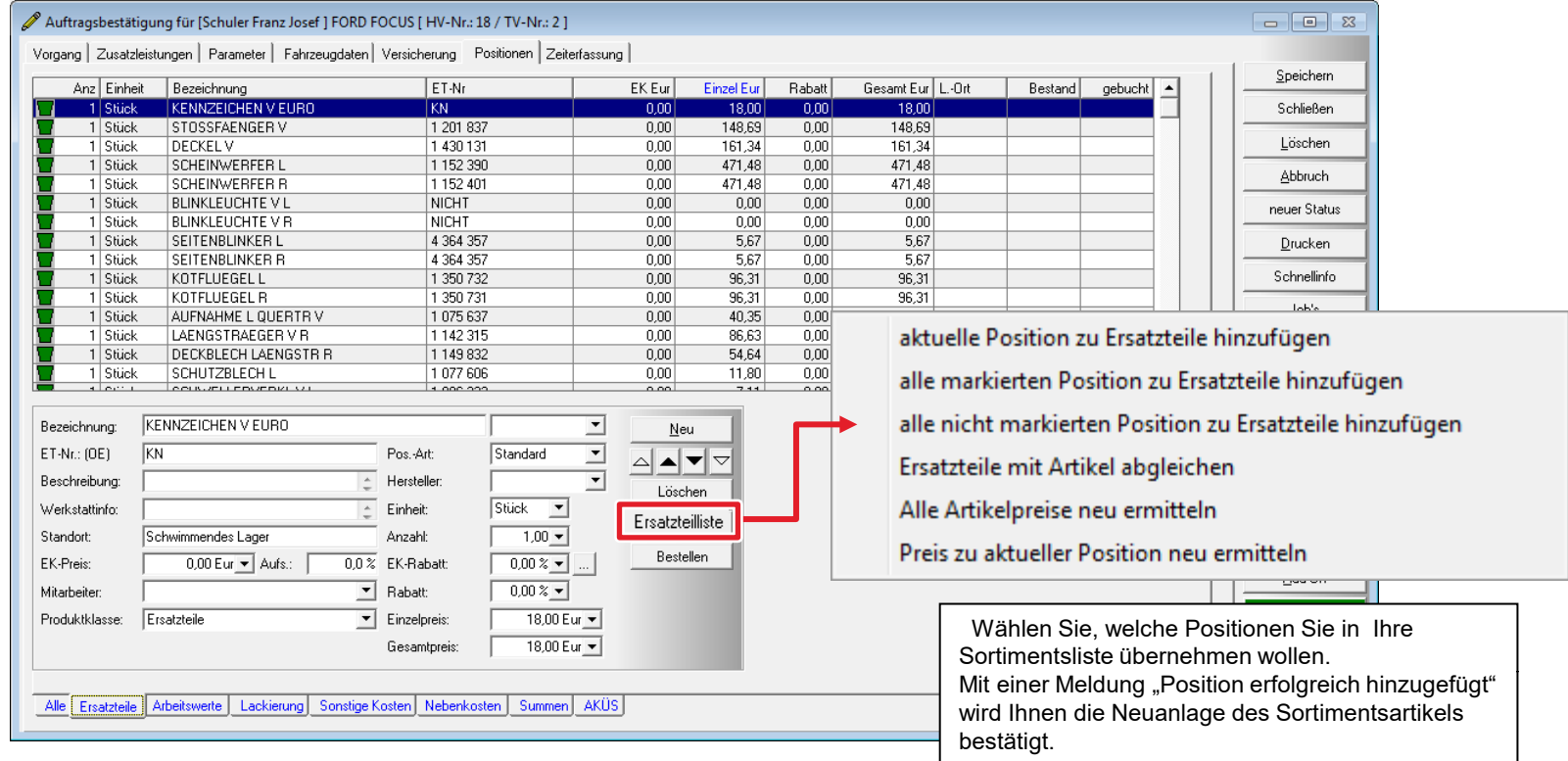

Zu einem späteren Zeitpunkt gehen Sie über die Ersatzteilliste in die Detailmaske des Ersatzteils und vervollständigen die Daten.

#### Bearbeiten eines Sortimentsartikels aus dem Auftrag heraus

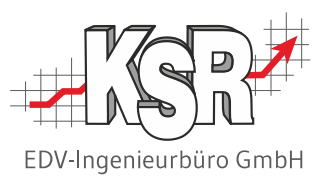

Handelt es sich bei einem Ersatzteil in einem Auftrag um einen Sortimentsartikel können Sie die Bearbeitungsmaske des Sortimentsartikel direkt aus dem Auftrag öffnen.

Klicken Sie dazu mit der rechten Maustaste auf die Ersatzteilposition und wählen "Ersatzteil Detailmaske öffnen".

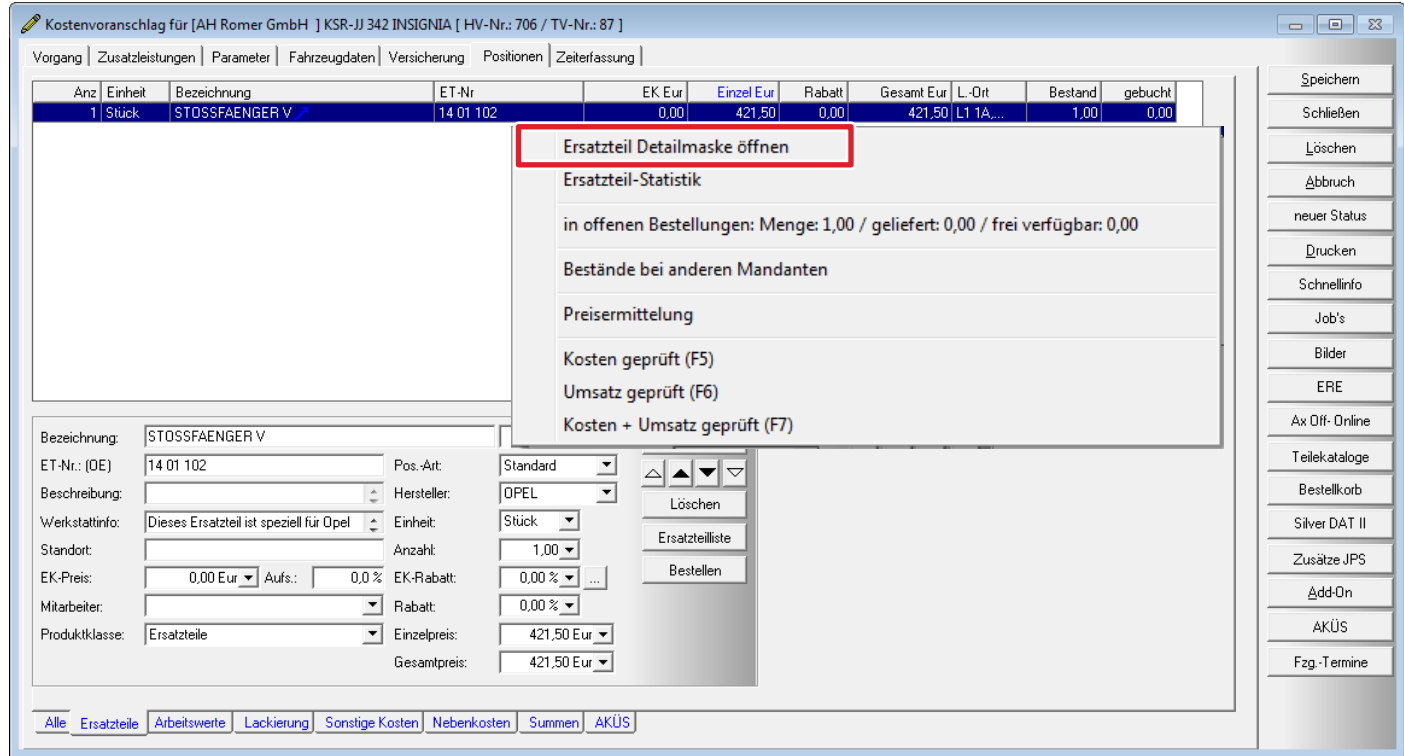

#### Neuanlage eines Sortimentsartikels aus der Ersatzteilliste

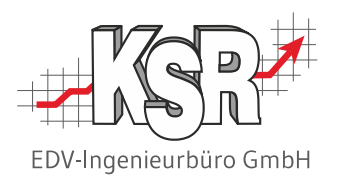

Klicken Sie in der Ersatzteilliste auf die Funktion , Neu' um einen neuen Sortimentsartikel anzulegen.

Zu den Daten, die Sie für jedes Teil hinterlegen, gehören die Stammdaten  $\Box$  Ersatzteile (Aktiv) "Teilenummer", "Bezeichnung", "Preis" und "Menge". ft 有 Δ ∙ Mit diesen vier Daten haben Sie bereits die Grundlage für die erfolgreiche Suche nach Neu Ansicht Filtern Refresh Andern | einem bestimmten Ersatzteil. VCS weist Sie durch die gelbe Farbe der Felder darauf **Beze** hpung hin, dass hier eine Eingabe erforderlich ist.Neuanlage - Ersatzteile  $\Sigma$ Alternativ-Artikel (0) | Aufträge | Dienstleistungen (0) | Kalkulation | Sonderkonditionen | **1** Allgemein | Werkstattinfos | Baugruppen | Nummern | Lager | Lieferanten (0) | Speichern Die Teilenummer ist eine eindeutige EAN-Code (EAN) ▔▀▏▎ Teile-Nr.: **21638051** Typ: Nummer, mit der das Ersatzteil Speichern & Neu identifiziert werden kann.  $\overline{\mathbf{F}}$  H.-Nr.: Hersteller: Löschen At Luftmengenmesser Bosch Bezeichnung: **2 Abbruch** Eine "sprechende" Bezeichnung hilft Ihnen, bei der Suche unter gleichartigen Ersatzteilen schnell das Suchen richtige zu finden. Gruppe 1-3: Aggregate Duplizieren Verfügbar  $\vert \cdot \vert$ **Bilder** Status: **3** Geben Sie die Menge ein, mit der Liefereinheit: Bestellmenge: 1,00 <del>▼</del> Saisonkennzeichen: 츠 **Bestellen** Sie das Ersatzteil verkaufen. **ST** COSy Einheit: Menge:  $1,00$ abattk.  $0 -$ 76,03 Eur ▼ Preis: Preisfindung... 37,68 % **EK** 47,38 Eur v | Marge: Add-On **4**  $90.48$   $\blacktriangleright$   $\Box$  3 NK Prod.klasse: Ersatzteile  $\blacktriangledown$ Bruttopreis Kasse: Geben Sie den Verkaufspreis in Kautionsinfo: Kautionswert:  $0.00$  Eur  $\blacktriangledown$ Abhängigkeit von der Menge ein. Extern Ref.: asanetwork:  $\blacktriangledown$ 

## Preise hinterlegen (Basisfunktionen)

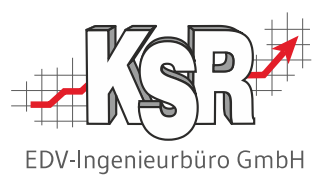

In der Detailmaske des Ersatzteils geben Sie VK- und EK-Preis ein. Über die Preisgruppe, die Rabattklasse oder die Produktklasse können Sie zusätzliche Verkaufspreise wie Sonderkonditionen oder Rabatte steuern.

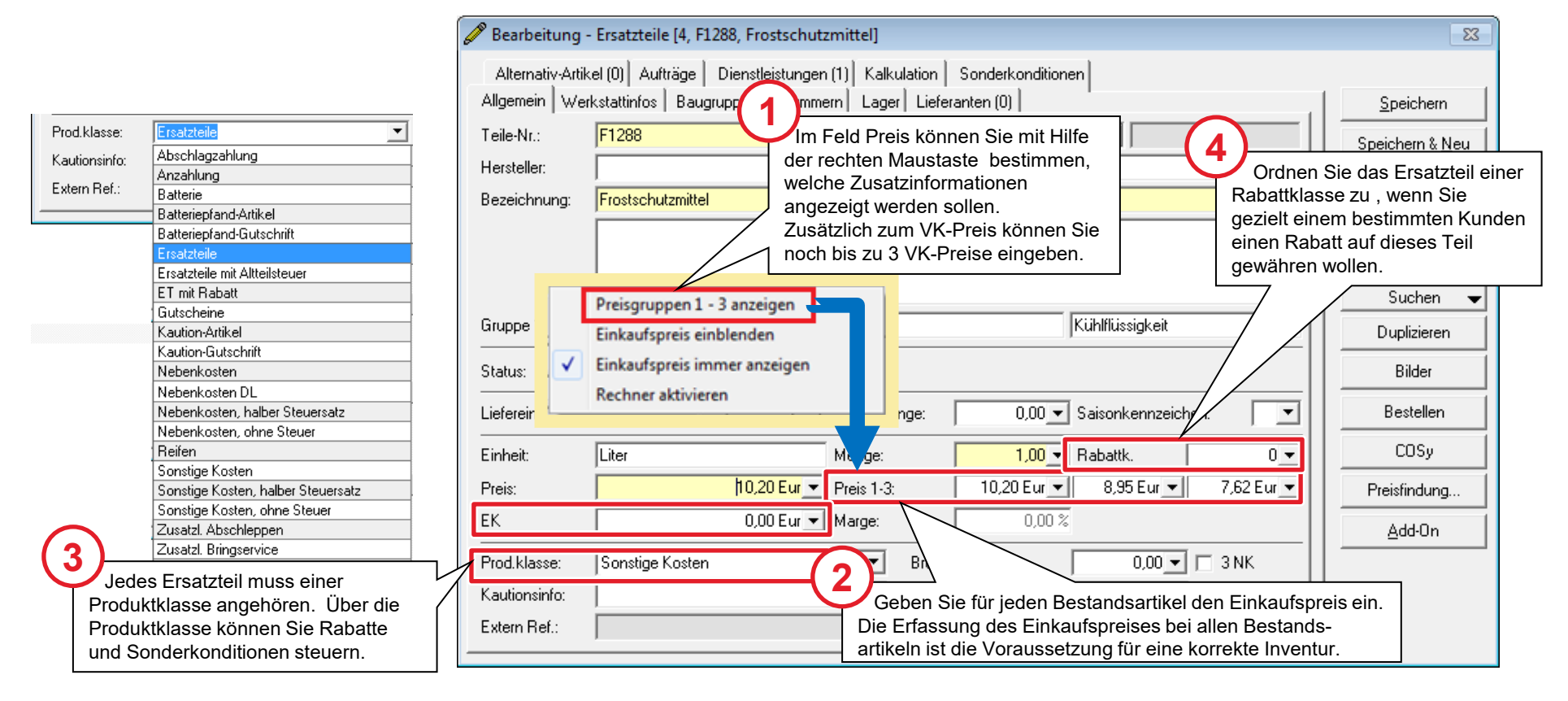

Im Kapitel "Zusätzliche Verkaufspreise" werden die verschiedenen Möglichkeiten, die Sie haben, beschrieben.

### Nummernverwaltung

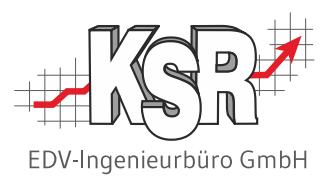

Nummern spielen für Teile eine große Rolle. Nummern dienen häufig der Identifikation und werden in vielen Fällen als Suchkriterium verwendet.

In der Praxis gibt es zum einen Nummern unterschiedlichen Typs, zum anderen organisieren sich Betriebe nach einem bestimmten Typ. Dieser Nummernhaupttyp wird im Register "Allgemein" direkt auf der Hauptmaske erfasst. Zusätzliche weitere Nummerntypen können im Register "Nummern" erfasst und verwaltet werden.

Anzeige und der Ausdruck verwendet nur den Nummernhaupttyp, während bei der Suche nach einem Teil alle angelegten Nummerntypen berücksichtigt werden.

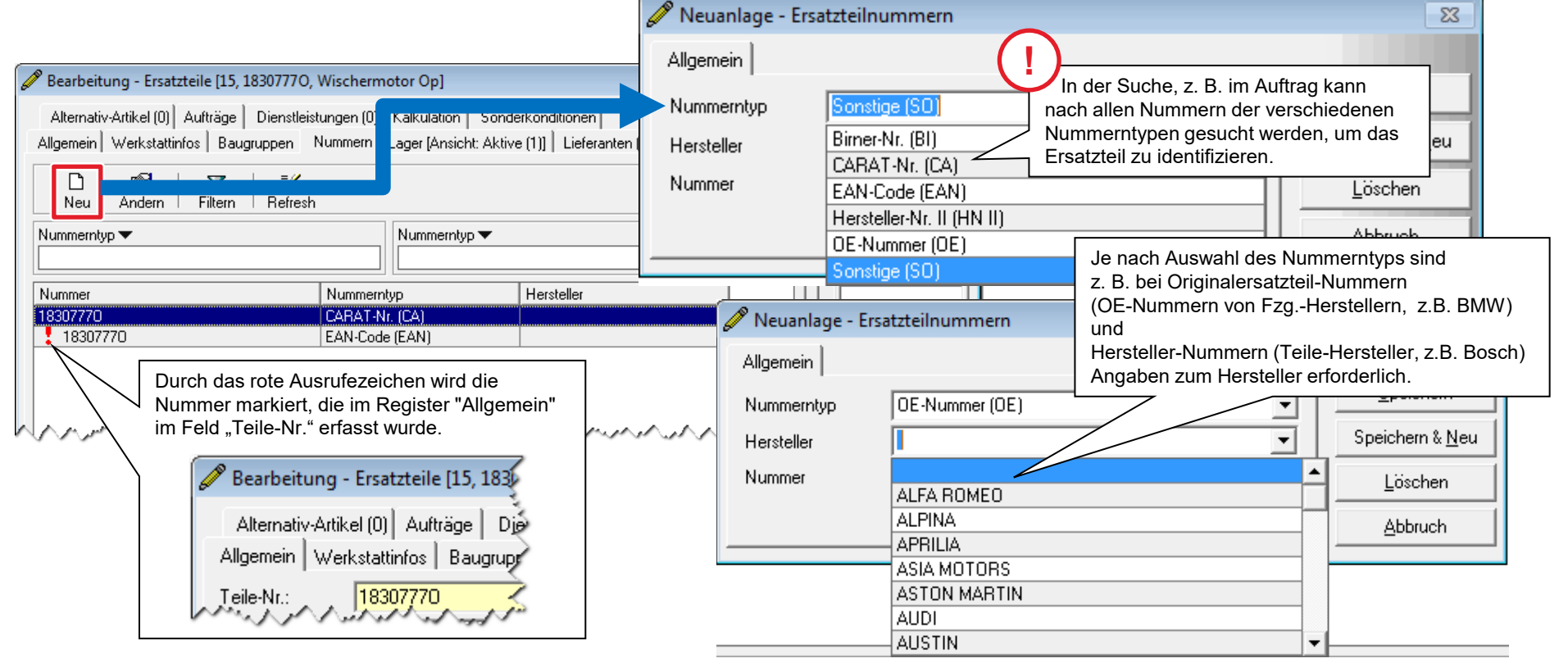

### Nummerntypen

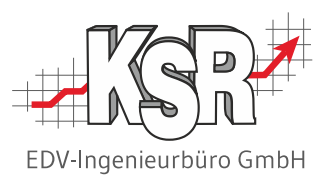

Beim Anlegen eines neuen Artikels können Sie diesem verschiedene Nummerntypen zuweisen. Nach diesen kann z. B. beim Ersatzteil-Abgleich gesucht werden. Hier sehen Sie eine Liste mit den möglichen Nummerntypen.

#### **Verfügbare Nummerntypen**

**!**

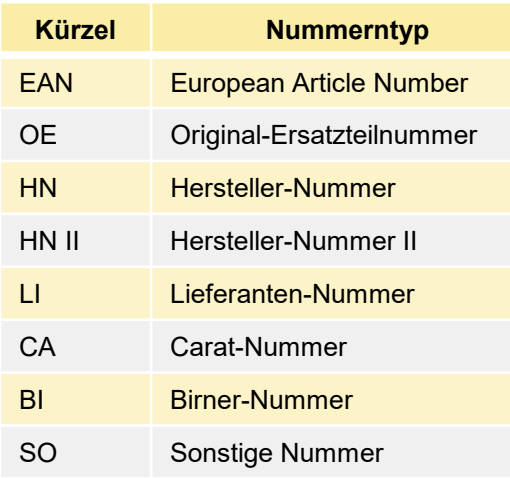

**Hinweis:** Die EAN-Nr. entspricht der Barcode-Nr. des Artikels. Sie können einen Artikel nur dann über einen Scanner erfassen, wenn die EAN-Nr. erfasst ist.

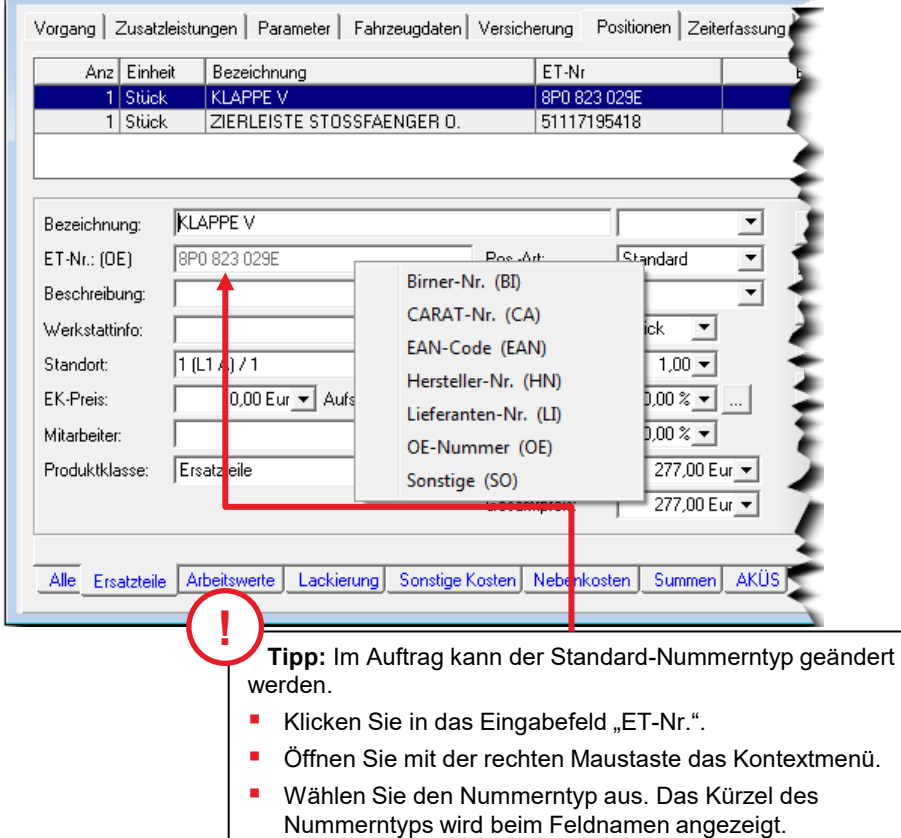

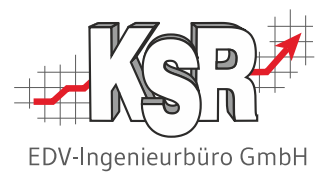

# Weitere Datenbereiche des Sortimentsartikels

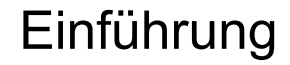

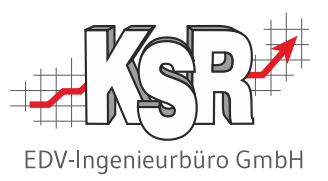

Neben den Kerndaten gibt es noch eine Vielzahl weiterer Daten, die zu einem Artikel hinterlegt werden können. Welche Daten davon wichtig sind, hängt von den betrieblichen Verhältnissen und der Arbeitsweise innerhalb eines Betriebes ab. Deswegen ist es leider nicht möglich, eine bestimmte Vorgehensweise vorzuschlagen.

Stellen Sie sich folgende Fragen:

*Welche Daten zum Ersatzteil sind grundsätzlich wichtig? Welche Daten sind für Ihren Betrieb bzw. Mitarbeiter wichtig? Wofür benötigen Sie welche Information, wo können Sie die gespeicherten Daten abrufen? Wie suche ich nach dem Ersatzteil?*

Denken Sie beim Anlegen bereits daran, wie Sie nach dem Ersatzteil suchen werden. Davon sind die Informationen abhängig, die Sie eingeben müssen.

Im Folgenden sehen wir uns die weiteren verfügbaren Bereiche kurz an

- Werkstattinfos
- **Baugruppenzuordnung**
- **Lagerzuordnung** \*
- **-** Lieferantenzuordnung \*
- **Alternativartikel** \*
- Aufträge
- Dienstleistungszuordnung \*
- **Kalkulation / Statistik**
- **Sonderkonditionen**

**\*** Bei diesen Registerkarten erkennen Sie anhand eines Zählers, ob und wie viele Datensätze hinterlegt sind. **!**

### Werkstattinfos

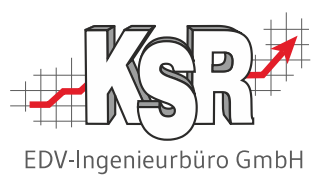

Klicken Sie auf das Register Werkstattinfo. In diesem Textfeld können werkstattbezogene Informationen zum Ersatzteil erfasst werden, die für die Kollegen in der Werkstatt zusätzlich auf der Werkstattkarte gedruckt werden sollen.

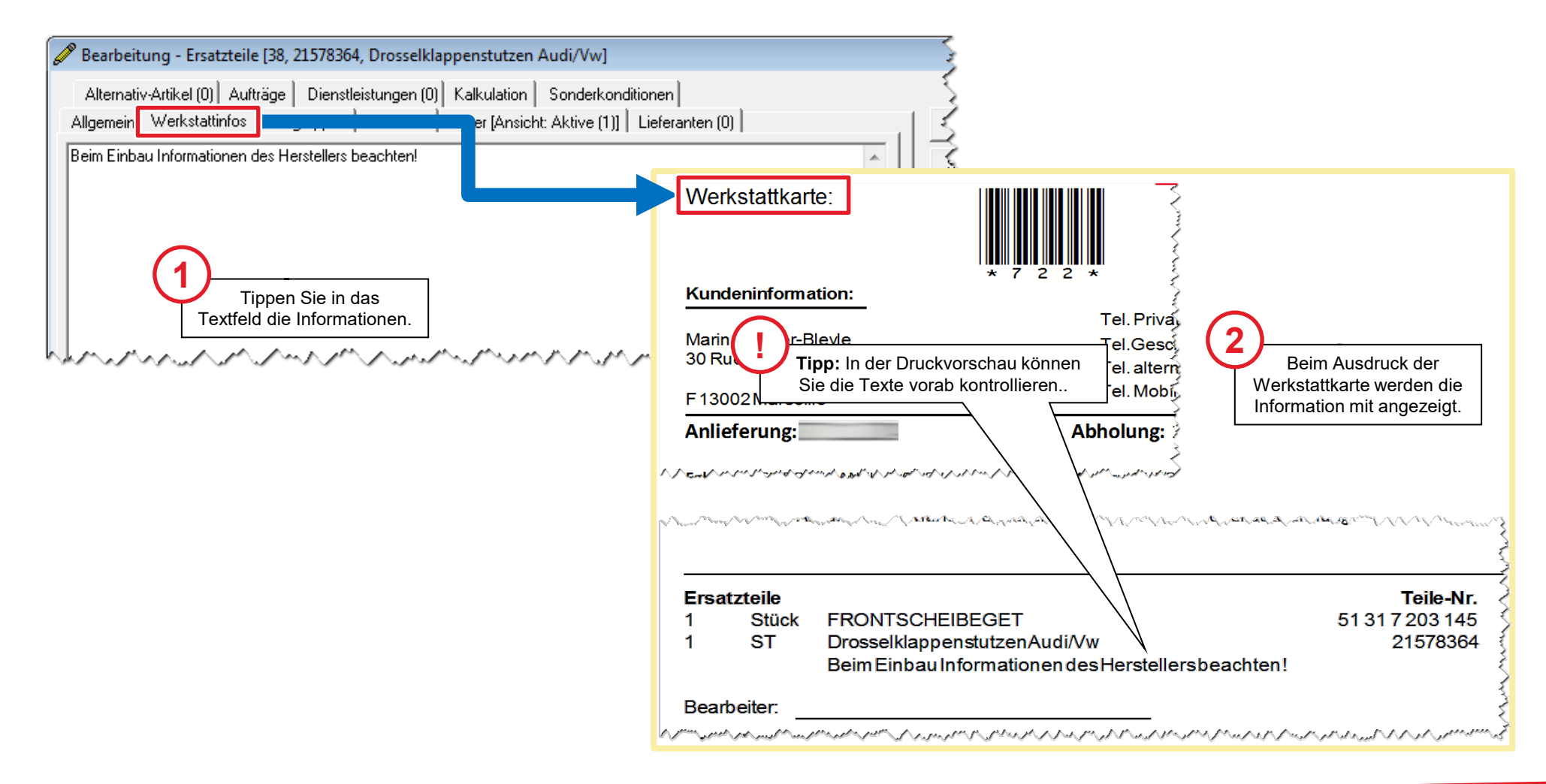

#### Baugruppenzuordnung

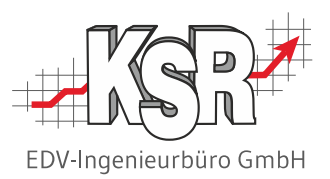

Durch die Definition von Baugruppen können Sie festlegen, dass mit dem aktuellen Ersatzteil andere Ersatzteile verbunden werden. Wird das aktuelle Ersatzteil in einen Auftrag eingefügt, werden automatisch die verbundenen Ersatzteile mit eingefügt. Im Bereich "Baugruppen" der Ersatzteildetailmaske sehen Sie bereits zugeordnete Ersatzteile. Über eine Auswahlliste legen Sie fest, wie sich der Preis der Baugruppe zusammensetzt. Dieser Preis wird in den Auftrag übernommen.

Treffen Sie eine Auswahl, damit die Schaltflächen für die Bearbeitung zugeordneter Teile aktiviert werden.

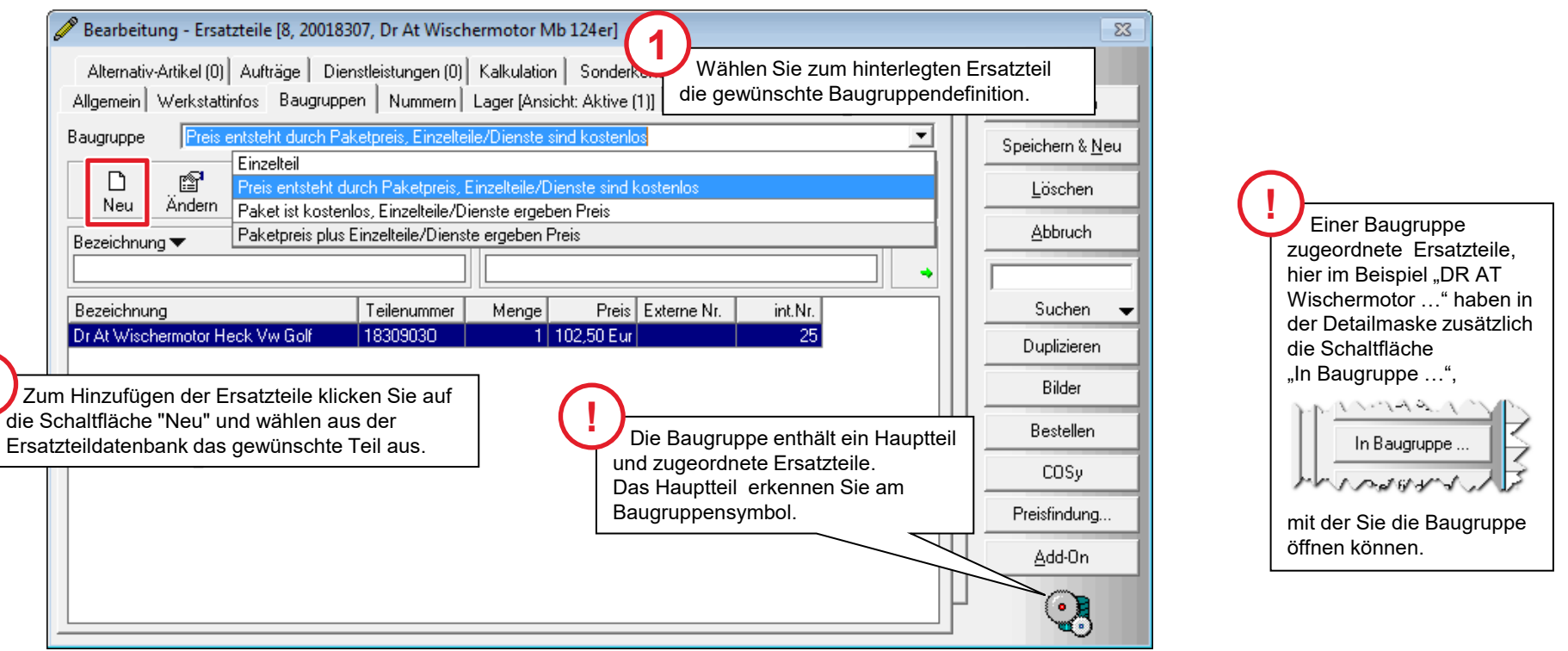

**2**

### Lagerzuordnung

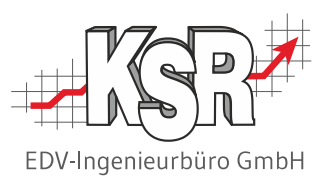

Durch die Zuordnung eines Lagerorts machen Sie aus einem Sortiments- einen Bestandsartikel. Dazu wechseln Sie in das Register "Lager".

Zum Hinzufügen eines Lagerorts klicken Sie auf die Schaltfläche **Neu** und wählen aus der Liste der Lagerorte den gewünschten Lagerort aus.

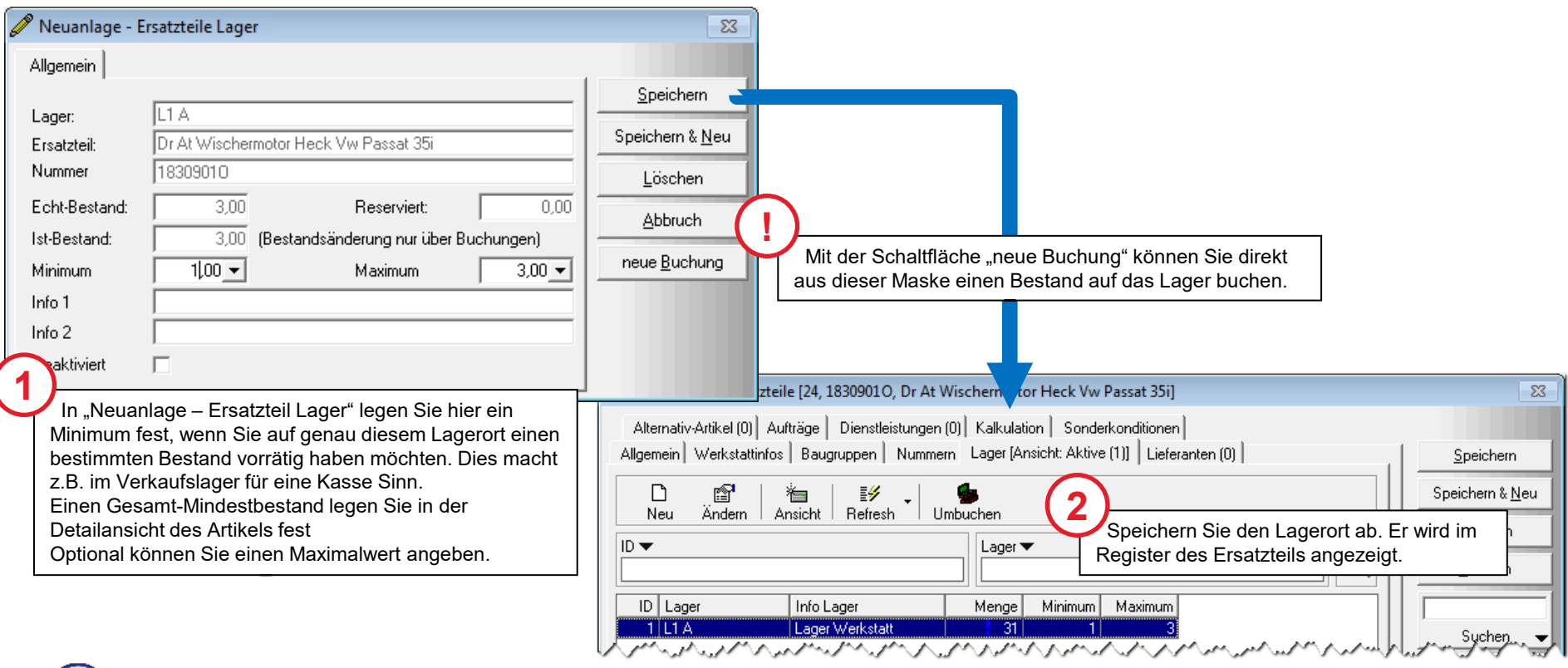

Weitere Informationen zum Lagerort und der Verwendung der Felder Info 1 oder Info 2 finden Sie beim Thema "Lager", zu dem es eine eigene Schulungsunterlage gibt.

## Lieferantenzuordnung

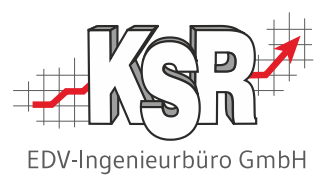

Sie können beliebig viele Lieferanten zu einem Artikel hinterlegen, inklusive der notwendigen Informationen wie Bestellnummer, EK-Preis, Preisstand und zusätzliche Informationen. Öffnen Sie dazu das Register "Lieferanten".

Zum Hinzufügen eines Lieferanten klicken Sie auf die Schaltfläche **Neu** und wählen aus der Adressen-Auswahl den gewünschten Lieferanten aus.

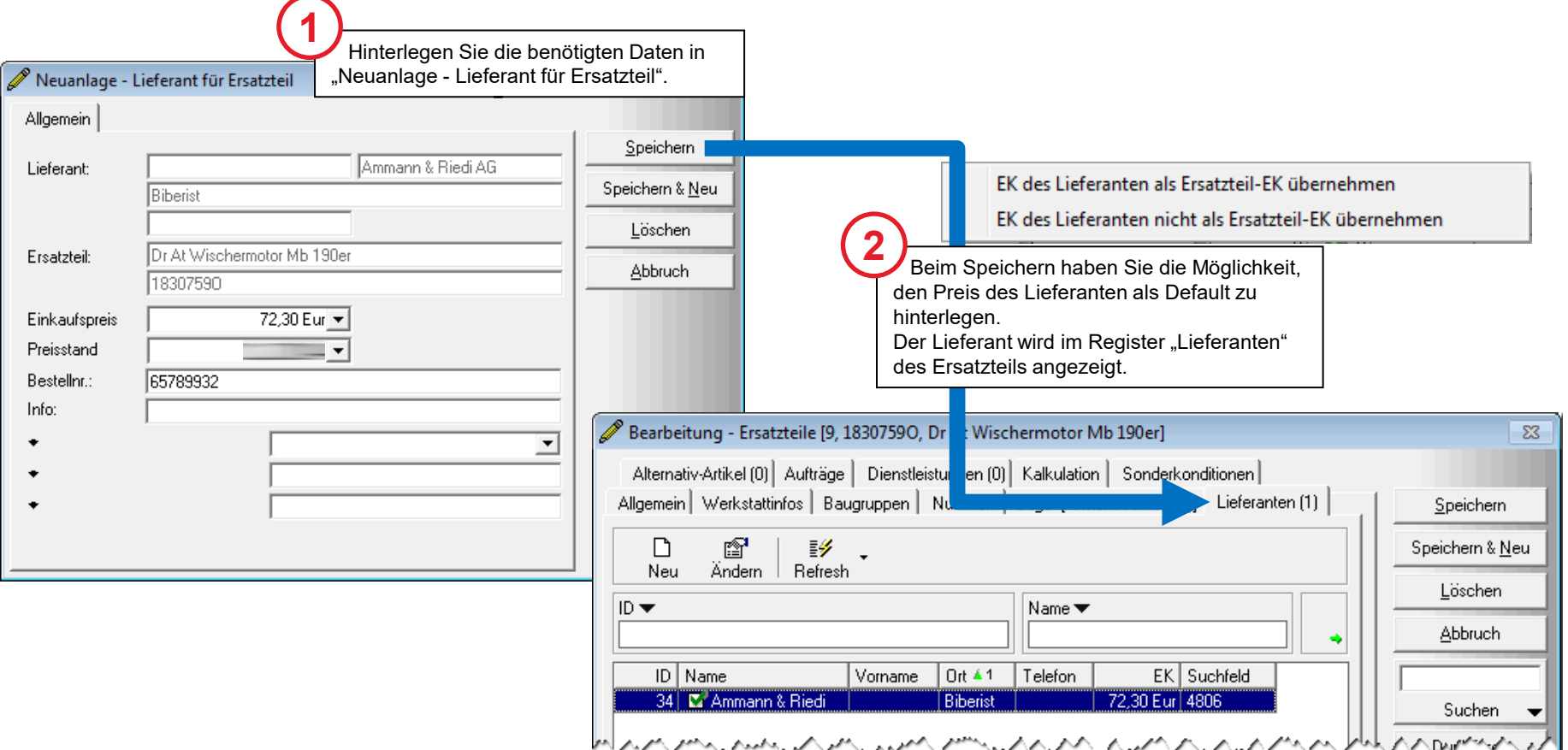

#### Alternativartikel

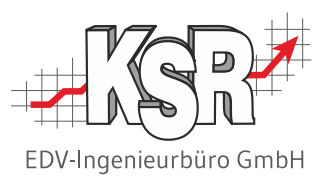

Im Register "Alternativ-Artikel" kann ein alternativer Artikel zum aktuellen Artikel bestimmt werden. Angezeigt werden die beim Alternativartikel hinterlegte Teilenummer, die interne Nummer, die Bezeichnung des Artikels sowie der hinterlegte Verkaufspreis.

Im Feld "Bemerkung" kann eine Notiz zum Alternativartikel hinterlegt werden.

Zum Hinzufügen eines Alternativ-Artikels klicken Sie auf die Schaltfläche **Neu** und wählen aus der Ersatzteilliste den gewünschten Alternativ-Artikel aus.

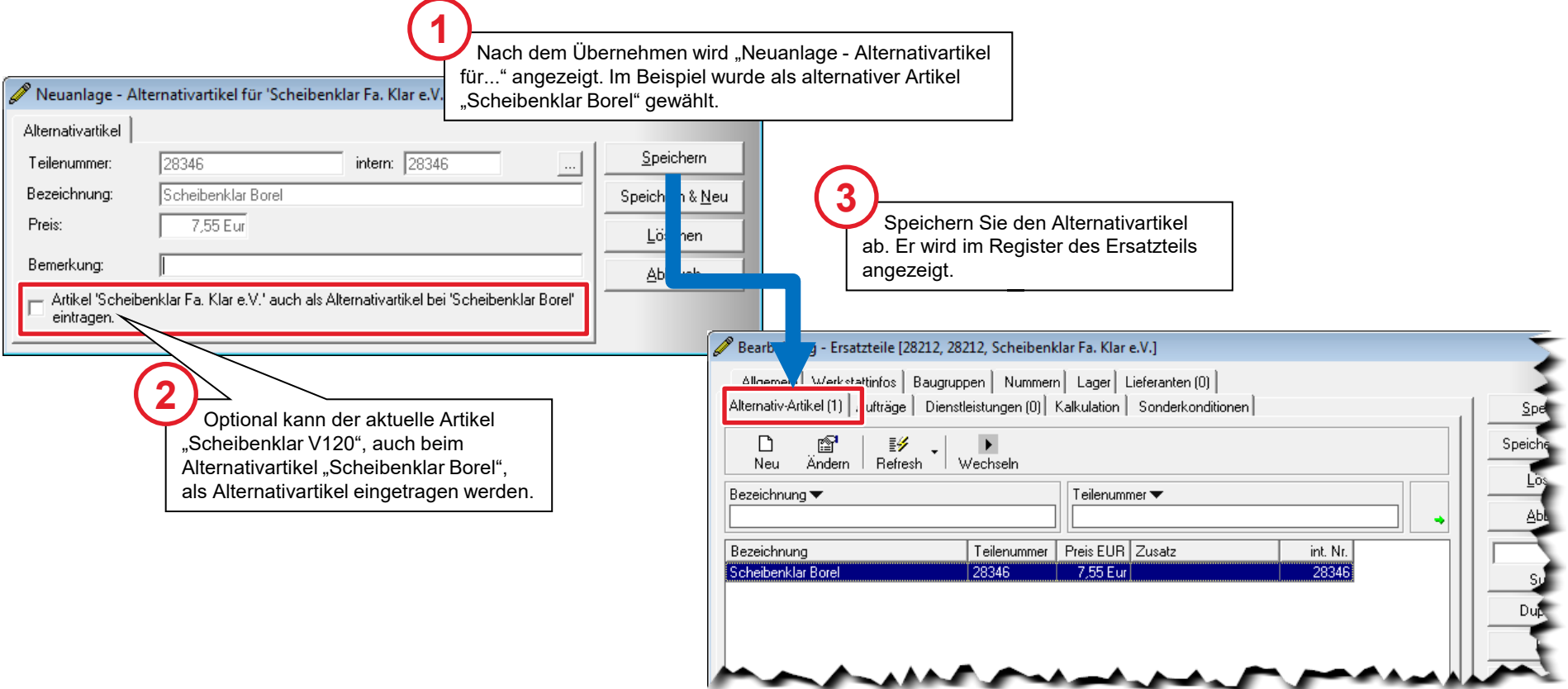

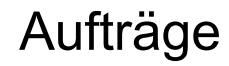

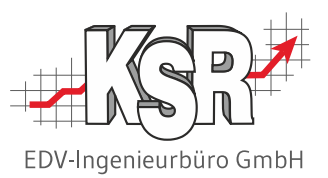

Im Register "Aufträge" sehen Sie alle Aufträge, in denen der Artikel verkauft wurde. Gelistet werden die Aufträge mit dem Status >= Rechnung mit Auftrags-Nr., Status, Anzahl, Einkaufs-Preis, Rabatt, Gesamt-Preis, der Positionsbezeichnung, dem Kunden und dem Auftragsdatum.

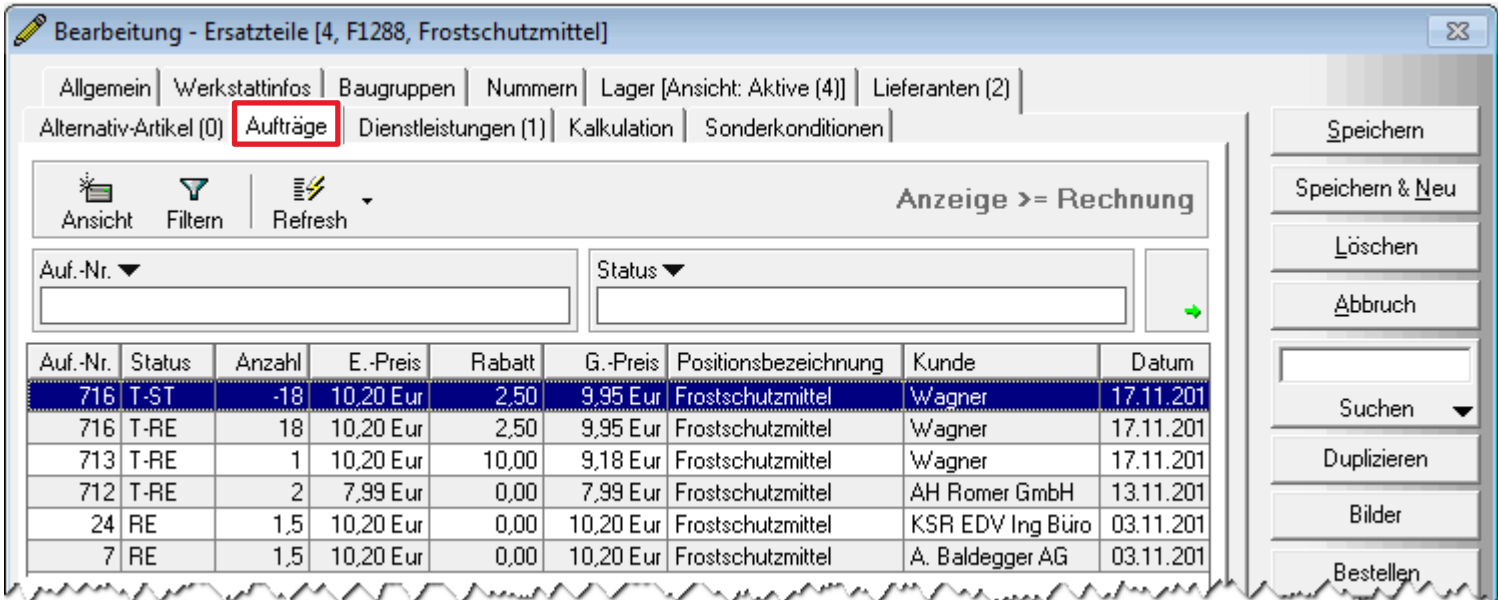

## Dienstleistungszuordnung

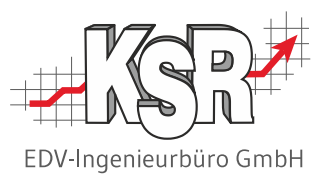

Ersatzteile können Dienstleistungen zugeordnet werden. Dies erfolgt im Dienstleistungsbereich, wo Pakete aus Arbeitswerten und Ersatzteilen zusammengestellt werden können. Durch das Hinzufügen eines Artikels zu einer Dienstleistung, wird diese Dienstleistung im Register "Dienstleistungen" des Artikels hinterlegt und so der Bezug dokumentiert. Öffnen Sie das Register, um zu sehen, in welchen Dienstleistungen der aktuelle Artikel enthalten ist.

Aus dieser Ansicht besteht die Möglichkeit, durch "Ändern" in die Detailansicht der Dienstleistung zu wechseln.

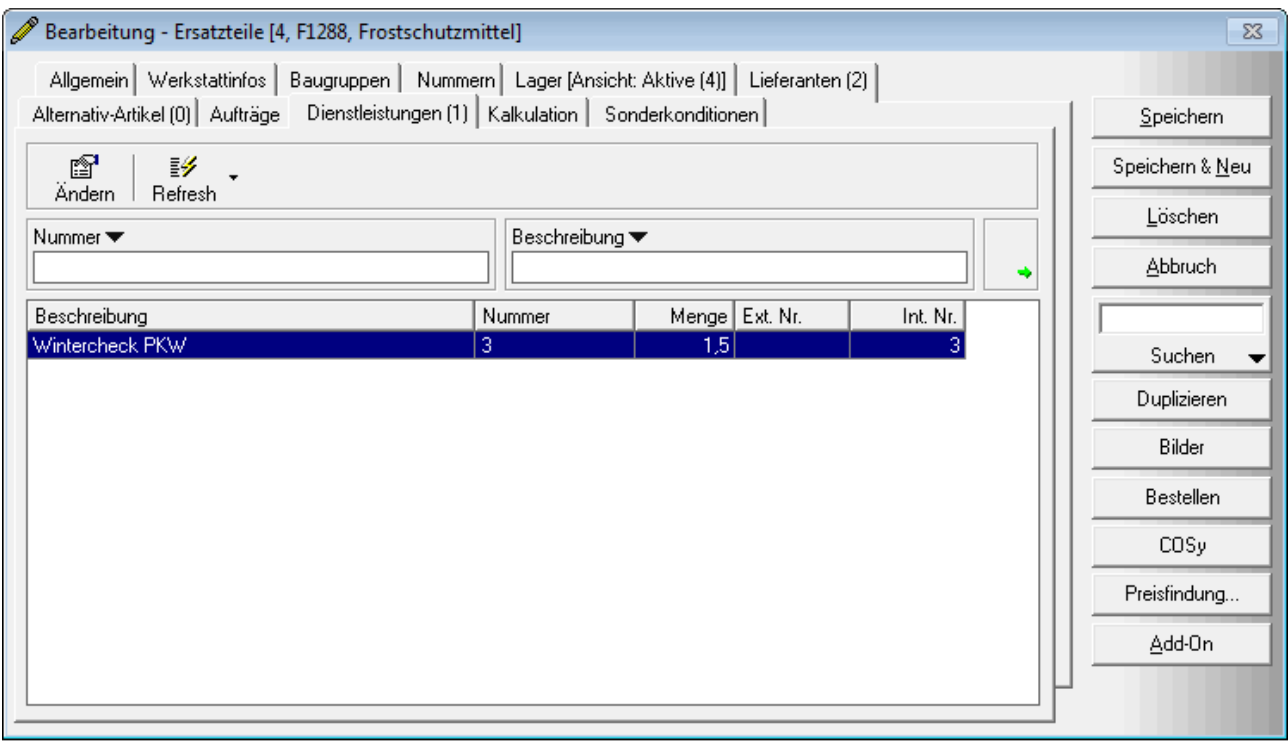

## Kalkulation / Statistik

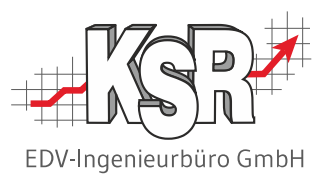

Die Statistik in der Ersatzteilliste bietet eine schnelle Übersicht über Bestellmengen und verkaufte Mengen der gespeicherten Artikel. Markieren Sie den Artikel, zu dem Sie die Auswertung des letzten Quartals und des letzten Jahres sehen möchten und klicken Sie den Menüpunkt "Statistik".

Im Ersatzteil selbst haben Sie im Register "Kalkulation" Zugriff auf rein informative Werte zum aktuellen Artikel.

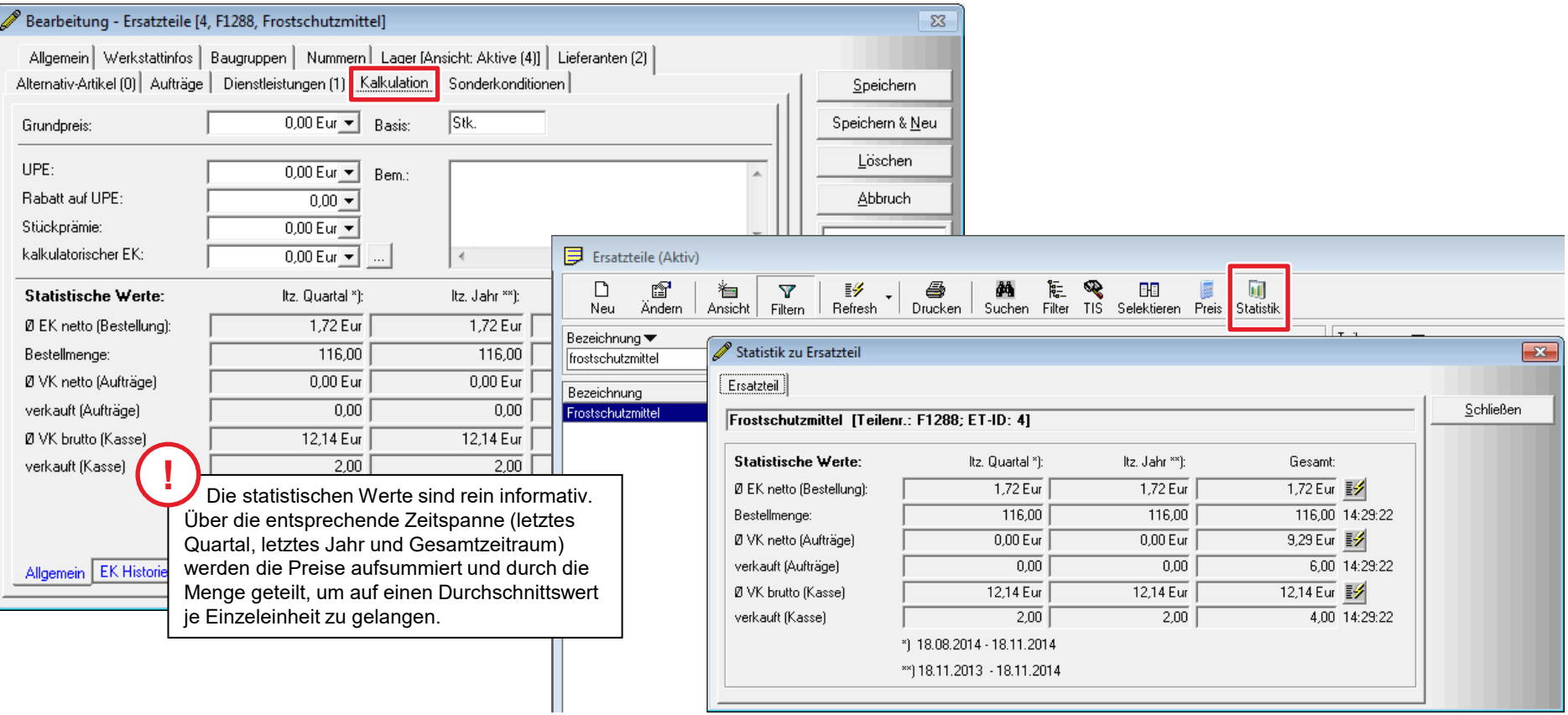

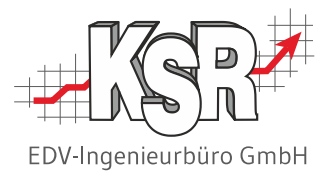

# Zusätzliche Verkaufspreise Sonderkonditionen

#### **Einleitung**

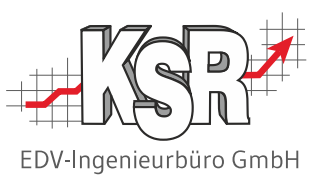

In der Software können zu jedem Ersatzteil unterschiedliche Preise hinterlegt werden. Der Standard VK-Preis (Preis 0) wird direkt beim Artikel hinterlegt.

Zusätzlich zum Standard-Verkaufspreis stehen Ihnen verschiedene Möglichkeiten zur Verfügung, Verkaufspreise abhängig von Bedingungen festzulegen.

Im Artikel selbst können drei weitere Preise hinterlegt werden (Preis 1, Preis 2, Preis 3).

Sie können Preise für Ersatzteile aufgrund einer Aktion zeitraumabhängig errechnen oder für das Ersatzteil Mengenpreise je nach Abnahmemenge definieren.

Nicht nur direkt im Ersatzteil können Sie vom Standard VK-Preis abweichende Preise individuell zum Kunden hinterlegen. Auf der Basis von Rabattgruppen können Sie z. B. allgemeine Rabatte für Kundengruppen und Ersatzteilgruppen (-klassen) definieren.

Einzelnen Kunden können Sie über ausgewählte Produktklassen Sonderpreise (Preis 1 bis 3) und Rabatte darauf gewähren.

Mindestens eine dieser unterschiedlichen Möglichkeiten der Preisermittlung muss beim Ersatzteil hinterlegt sein; dies ist in der Regel der Standard VK-Preis.

Die verschiedenen Möglichkeiten, Verkaufspreise abhängig von Bedingungen festzulegen, werden in diesem Abschnitt beschrieben.

#### **Ausgangssituation für alle zusätzlichen Verkaufspreise ist:**

Die Kunden, denen ein Rabatt gewährt werden soll, sind angelegt. Die Ersatzteile, auf die ein Rabatt gewährt werden soll, sind angelegt.

### Zusätzliche Verkaufspreise

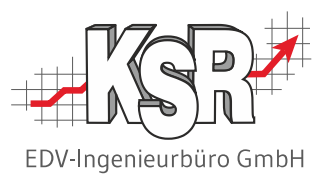

Hier werden nochmals die verschiedenen Rabattierungsmöglichkeiten aufgeführt:

- Generelle Vorgabe-Möglichkeiten
	- − Aktionspreise (Sonderpreis gültig für einen festen Zeitraum / Saisonpreis)
	- − Mengenpreise (Staffelpreise bei Abnahme größerer Mengen)
- **Zusätzliche kundenspezifische Möglichkeiten** 
	- − Rabattmatrix (Definition von Rabatten für bestimmte Kunden- und Artikelgruppen)
		- Allgemeiner Rabatt
		- Kundenspezifischer Rabatt
	- − Sonderkonditionen abhängig von Produktklassen
	- − Preisgruppe (Sonderkonditionen abhängig von Preisgruppenzuordnung)
	- − Individual-Preislisten

VCS bietet Ihnen verschiedene Wege, um eine Preis- oder Rabattvorgabe einzugeben. In der Preisermittlung gibt es eine bestimmte Reihenfolge, wie diese Möglichkeiten abgearbeitet werden. Individuell zugeordnete Preise werden dabei immer vorrangig berücksichtigt.

Es ist daher sinnvoll, wenn Sie innerhalb Ihres Betriebes nur eine der Methoden verwenden, die alle Bearbeiter nutzen.

## Preise - Sonderkonditionen - Rabatte

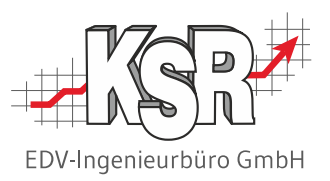

Hier sehen Sie eine Übersicht der verschiedenen Möglichkeiten für Ihre Sortiments- und Bestandsartikel spezielle Preise oder Konditionen anzubieten.

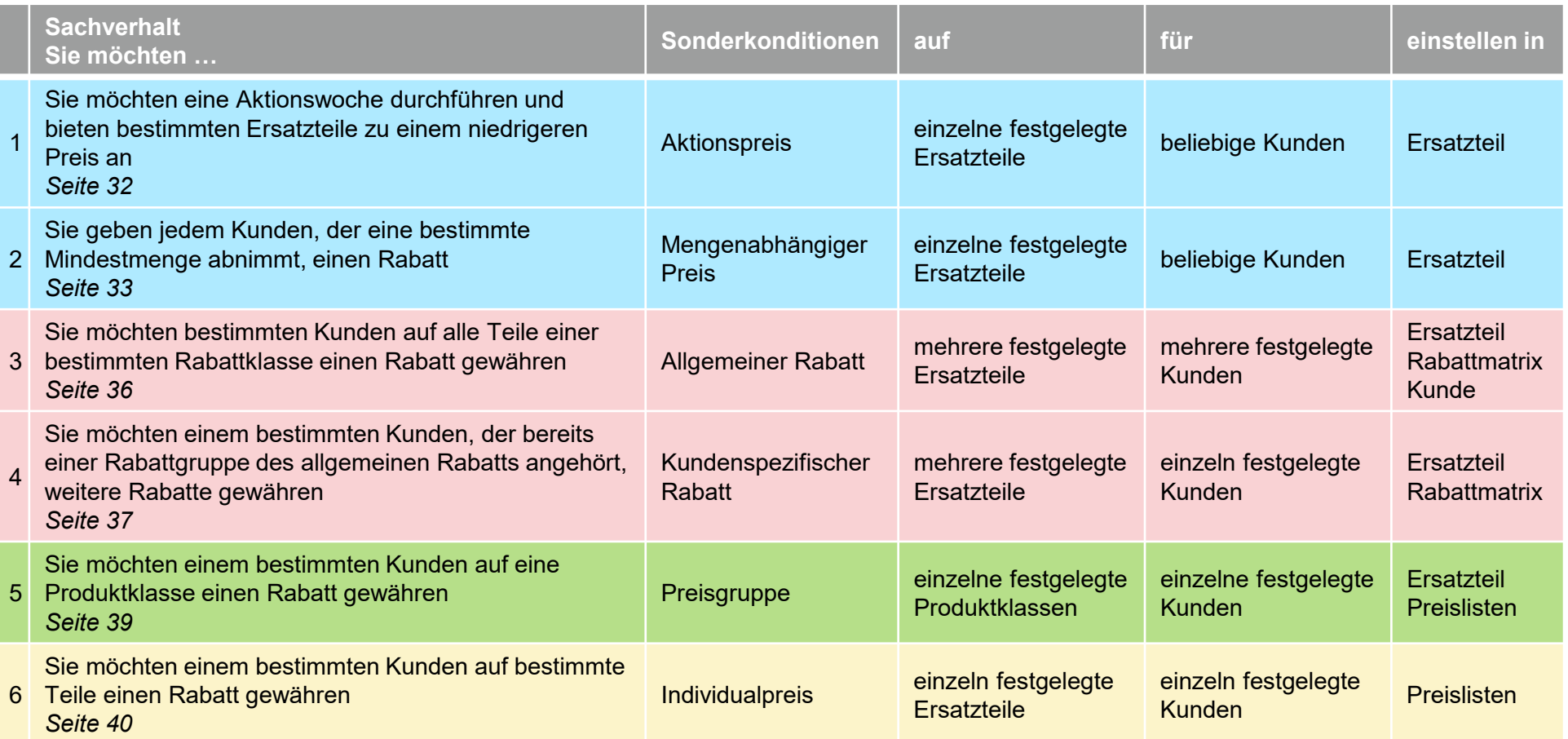

### **Aktionspreis**

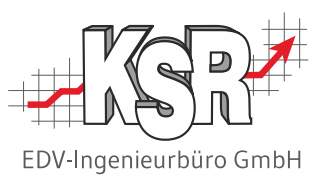

Sie möchten für den Winterbeginn eine Aktionswoche für den Wintercheck durchführen.

Unter anderem wollen Sie ein Frostschutzmittel zu einem niedrigeren Preis als dem normalem Verkaufspreis anbieten.

Sie bieten also einzelne, festgelegte Ersatzteile einer beliebigen Zahl von Kunden an.

Sie öffnen der Reihe nach die festgelegten Ersatzteile und stellen in den Sonderkonditionen einen Aktionspreis ein.

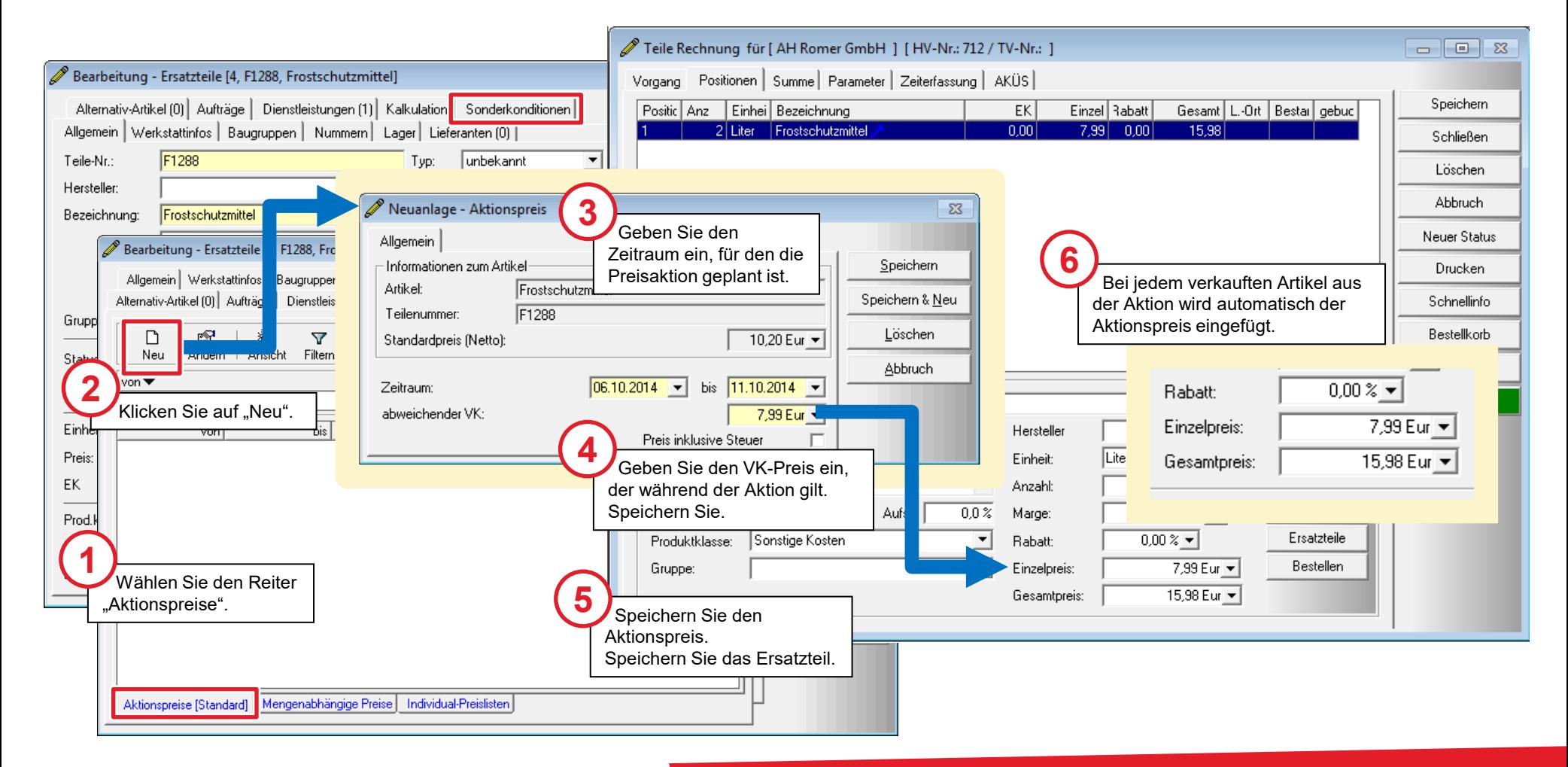

## Mengenabhängige Preise

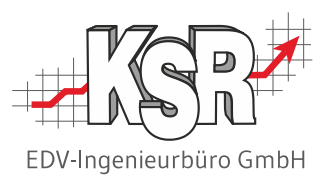

Für ein Ersatzteil bieten Sie ab einer bestimmten Mindestabnahme einen Sonderpreis an. Sie bieten ein einzelnes, festgelegtes Ersatzteil einer beliebigen Zahl von Kunden an. Sie öffnen das festgelegte Ersatzteil und stellen in den Sonderkonditionen einen Mengenabhängigen Preis ein.

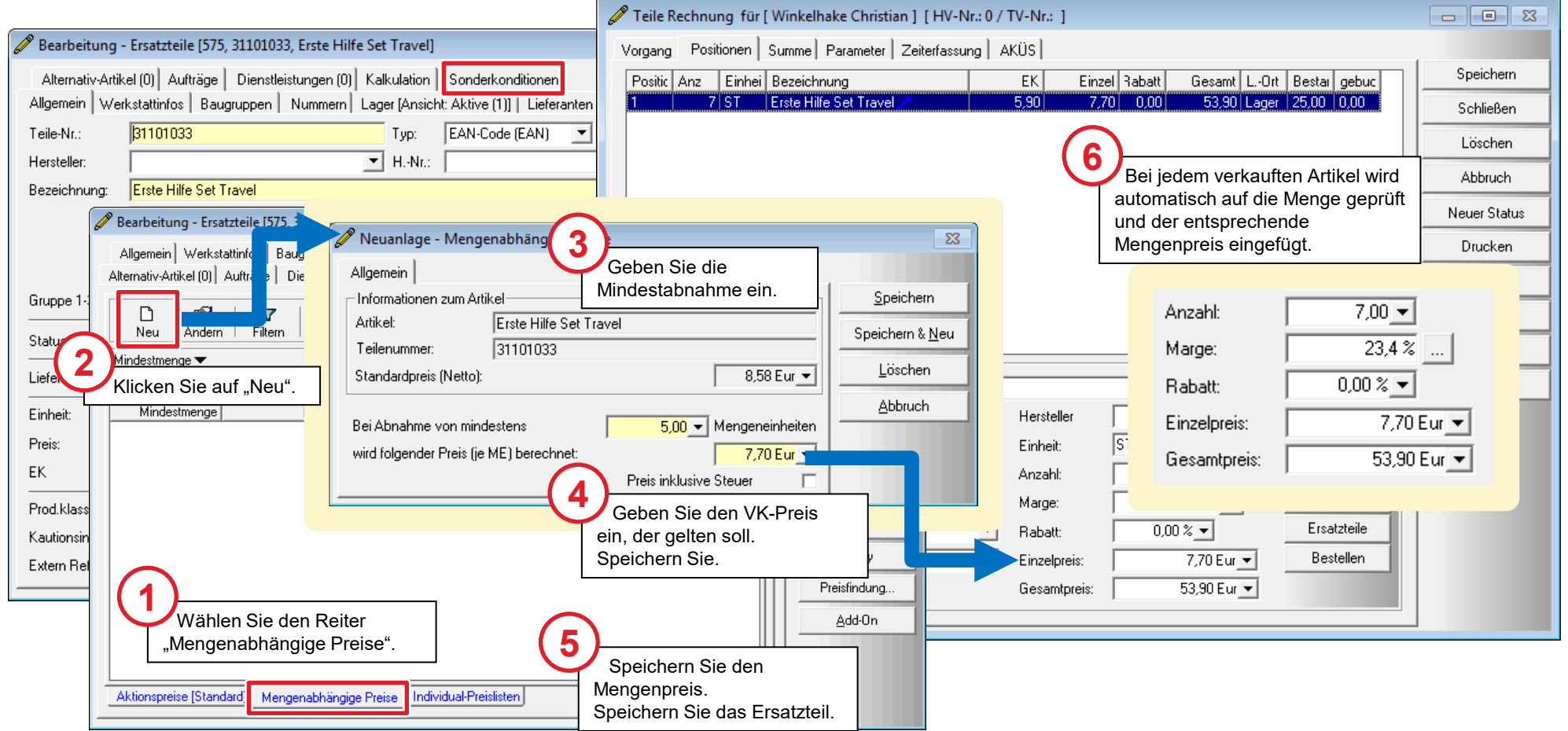

### Rabatte und Sonderkonditionen

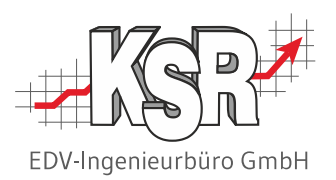

Es gibt eine Reihe von Sonderfällen, die Sie für Kunden über Tabellen und Listen definieren können.

Diese Rabatte und Preislisten definieren Sie in Stammdaten | Teile und Lager | Ersatzteileinstellungen.

Allgemeine und Kundenspezifische Rabatte werden in "Rabattmatrix Ersatzteile" festgelegt; die Einstellungen für Individual-Preislisten und Preisgruppen öffnen Sie über "Preislisten".

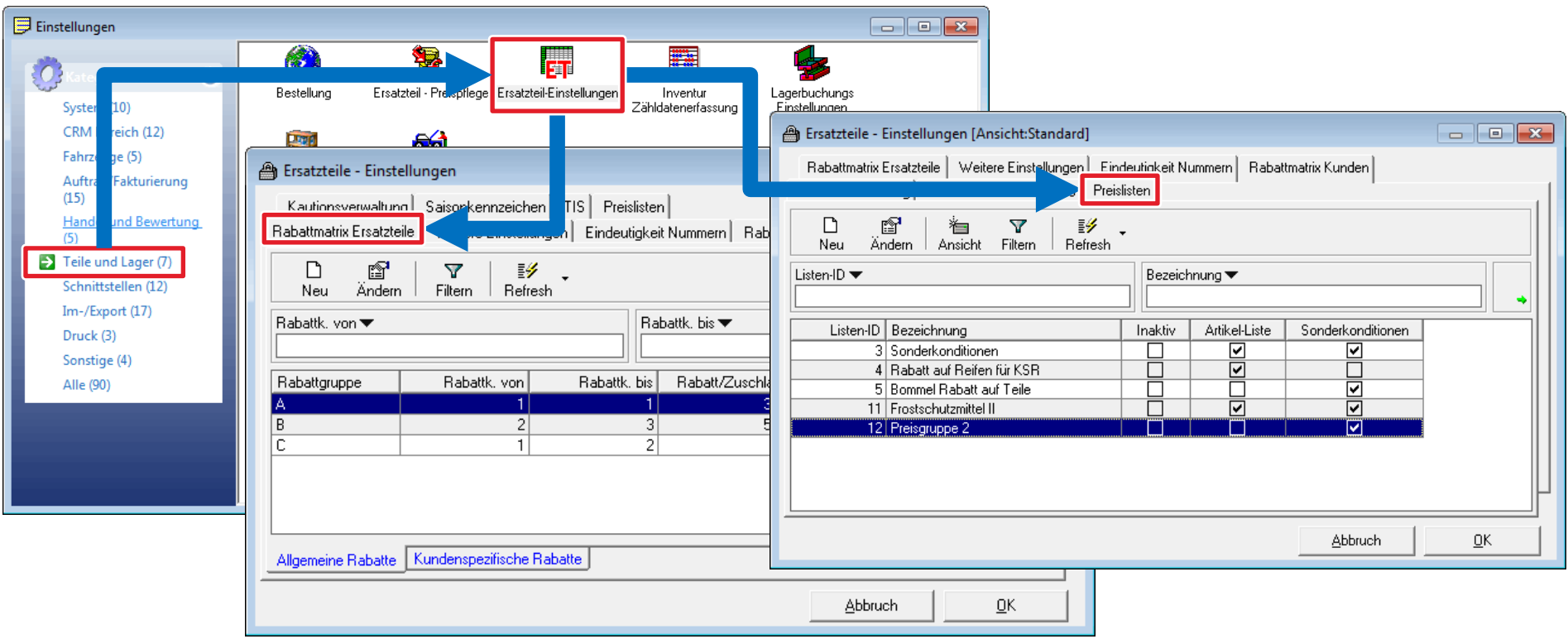

Auf den folgenden Seiten werden der allgemeine und kundenspezifische Rabatt, eine Individual-Preisliste sowie Beispiele für Preisgruppen erläutert.

#### Rabattmatrix Ersatzteile

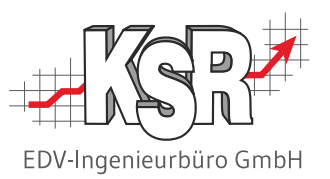

#### **Allgemein**

Mit der Rabattmatrix werden Rabatte mit Hilfe einer Tabelle definiert.

Stellen Sie sich vor, dass Sie Kunden in Rabattgruppen zusammenfassen und diese Rabattgruppen von A-Z als Zeilen in der Tabelle darstellen.

Ihre Teile fassen Sie in (Rabatt)Klassen zusammen und geben jeder dieser Klassen einen nummerischen Wert z. B. 1-20. Damit beschriften Sie die Spalten Ihrer Tabelle.

An den Schnittpunkten in der Tabelle legen Sie nun den entsprechenden Rabatt fest, der sich für diese Kombination aus Kundengruppe (Kunden) und Rabattklasse (Teil) ergibt.

#### **Kundenspezifisch**

Bei der kundenspezifischen Variante ordnen Sie einem einzelnen Kunden Rabatte für bestimmte Rabattklassen zu.

Unterschiedlich ist die Vorgehensweise bei der Auswahl von Kunden und Ersatzteilen für die Gruppen und Klassen:

Kunden können erst für eine Gruppe ausgewählt werden, wenn die Gruppe definiert ist.

Ersatzteile müssen vor der Definition der Gruppe einer Klasse zugewiesen sein. Beachten Sie: jedes Ersatzteil kann nur einer Rabattklasse zugewiesen werden.

### Rabattmatrix Allgemeiner Rabatt

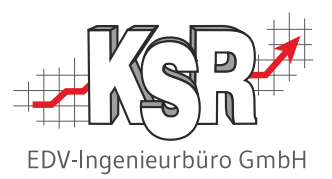

Sie unterteilen Ihre Teile in Rabattklassen mit nummerischen Werten, bei jedem Teil ordnen Sie die zugehörige Rabattklasse zu. Sie unterteilen Ihre Kunden z.B. in Privat, Gewerblich, Sonstige. Für jede Kundengruppe legen Sie eine Standard-Rabattgruppe, z. B. A, B, C, an. Anschließend können Sie bei jedem einzelnen Kunden festlegen, Rabattgruppe er angehören soll. In der Rabattmatrix allgemein legen Sie nun für die entsprechenden Kombinationen die gewünschten Rabatte fest.

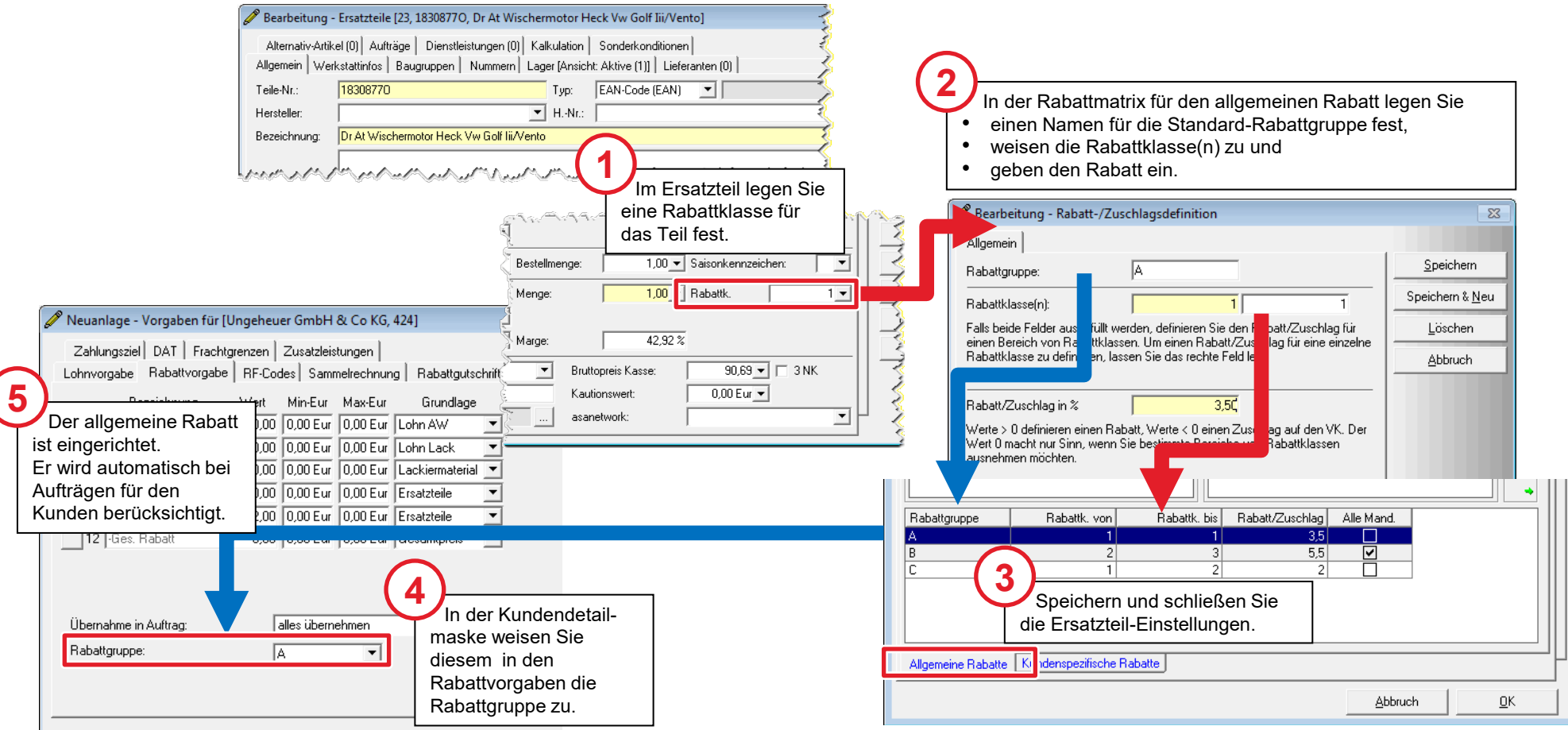

## Rabattmatrix Kundenspezifischer Rabatt

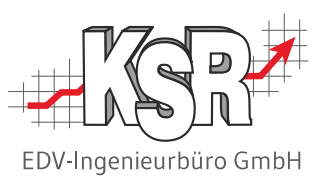

die Gruppierung der Teile erforderlich. Kunden werden nicht gruppiert sondern einzeln zugeordnet. Im Gegensatz zur Rabattmatrix allgemein ist bei der Rabattmatrix kundenspezifisch nur die Konfiguration von Rabattklassen für

Dieses Verfahren eignet sich daher nur wenn für wenige Kunden ein Rabatt auf Basis der Rabattklassen definiert werden soll, oder für einzelne Kunden Ausnahme zur allgemeinen Rabattmatrix benötigt werden.

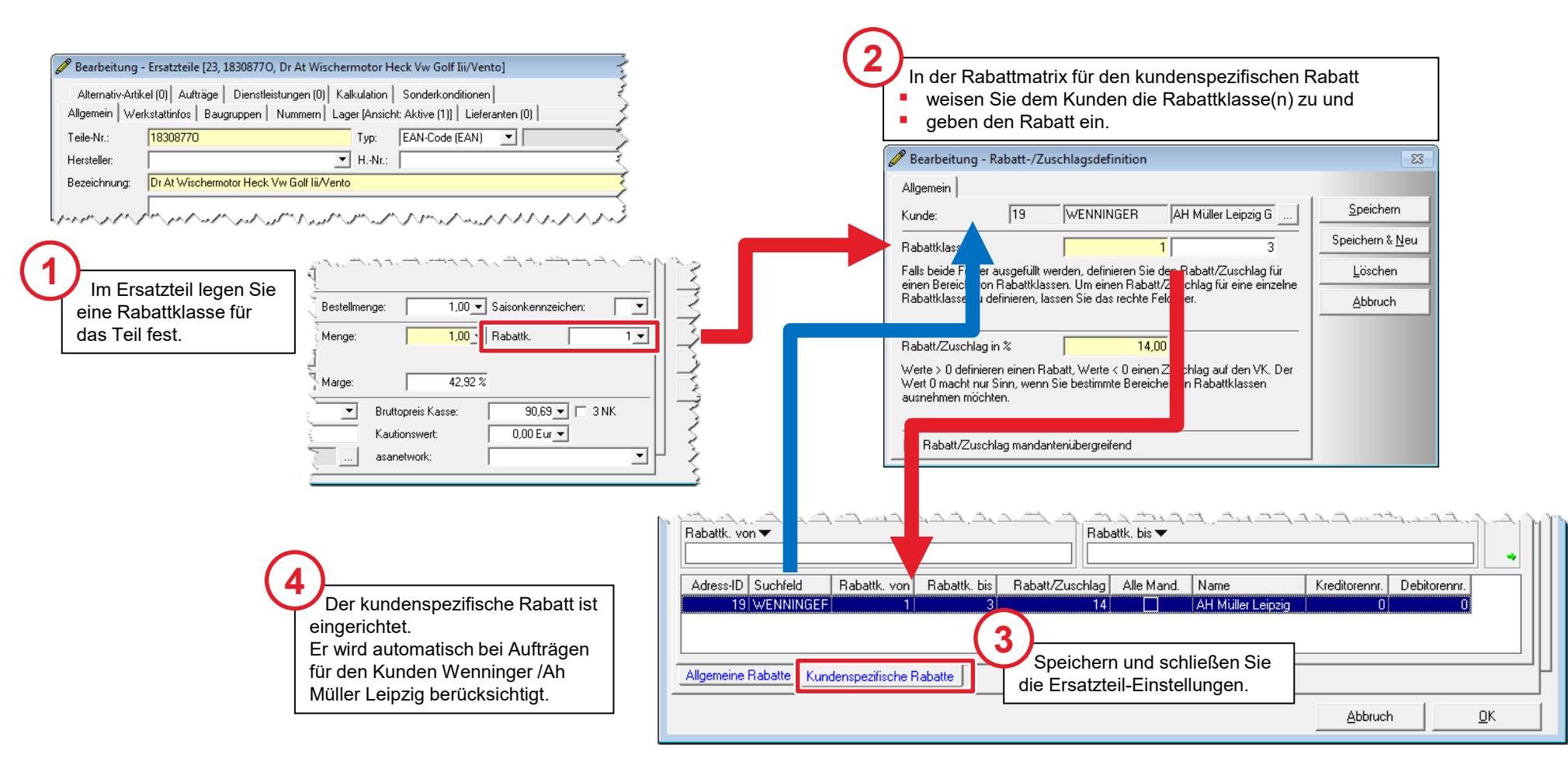

#### Preislisten

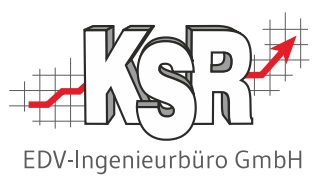

In den Masken der Preislisten können Sie Individual-Preislisten und Preisgruppen verwalten.

Aufgrund der verschiedenen Kombinationen, die möglich sind, können Sie sehr spezielle und detaillierte Preislisten anlegen. Hier sollen nur einzelne Rabatt-Möglichkeiten für Verkaufspreise gezeigt werden, die typische Situationen in der täglichen Arbeit widerspiegeln.

Für Individual-Preislisten sind keine Voraussetzungen erforderlich.

Voraussetzung für die Preisgruppen sind:

- die festgelegten Ersatzteile sind einer Produktklasse zugeordnet
- **· in den festgelegten Ersatzteilen sind Preisgruppen (Preis 1, Preis 2, Preis 3) erfasst**

# Sonderkonditionen auf Produktklassen via Preisliste zuordnen

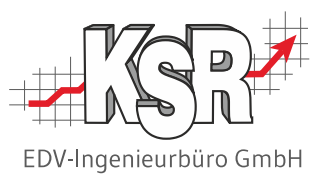

Neben der Möglichkeit Sonderpreise für einzelne Teile definieren zu können, gibt es auch die Variante Sonderpreise basierend auf der Produktklasse festlegen zu können. Dabei haben Sie die Möglichkeit, dem Kunden einen prozentualen Rabatt oder einen hinterlegten Preis der Preisgruppen 1-3 zuordnen zu können.

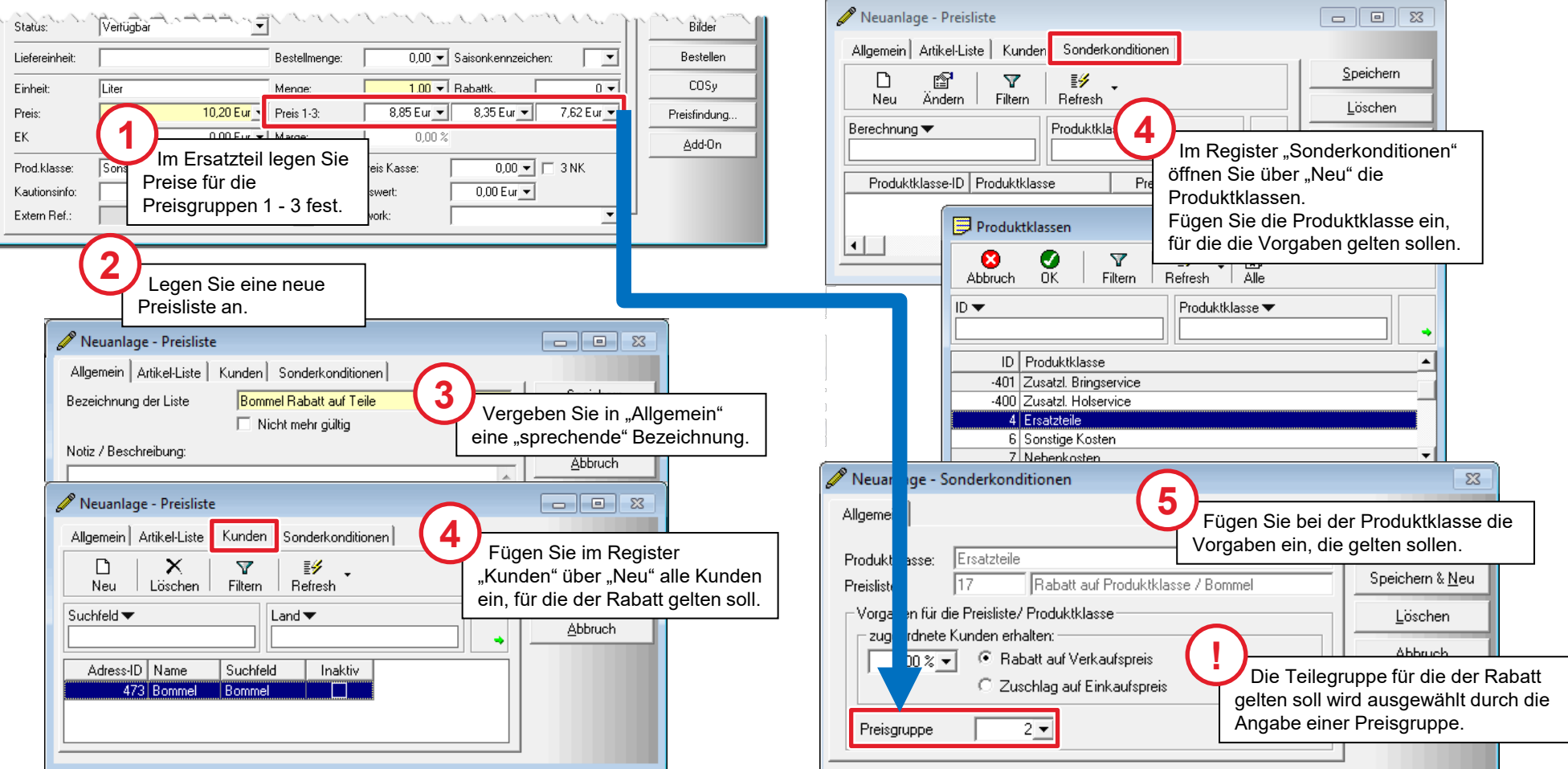

#### Individual-Preisliste

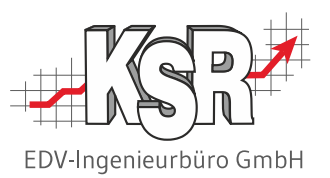

In einer Individual-Preisliste können Sie für beliebige Teile einen Sonderpreis bestimmen. Dieser kann sich über einen Rabatt definieren oder Sie können direkt den gewünschten Verkaufspreis erfassen.

Zu jeder Individual-Preisliste können Sie beliebige Kunden hinzufügen, für die die Liste gültig sein soll. Im Gegensatz zur Rabattmatrix ist weder für Kunden noch für Teile eine Gruppierung erforderlich.

Individual-Preislisten werden in Stammdaten | Teile und Lager | Ersatzteil-Einstellungen → Preislisten definiert. Diese Listen werden im festgelegten Ersatzteil angezeigt, können dort aber nicht angelegt oder verändert werden.

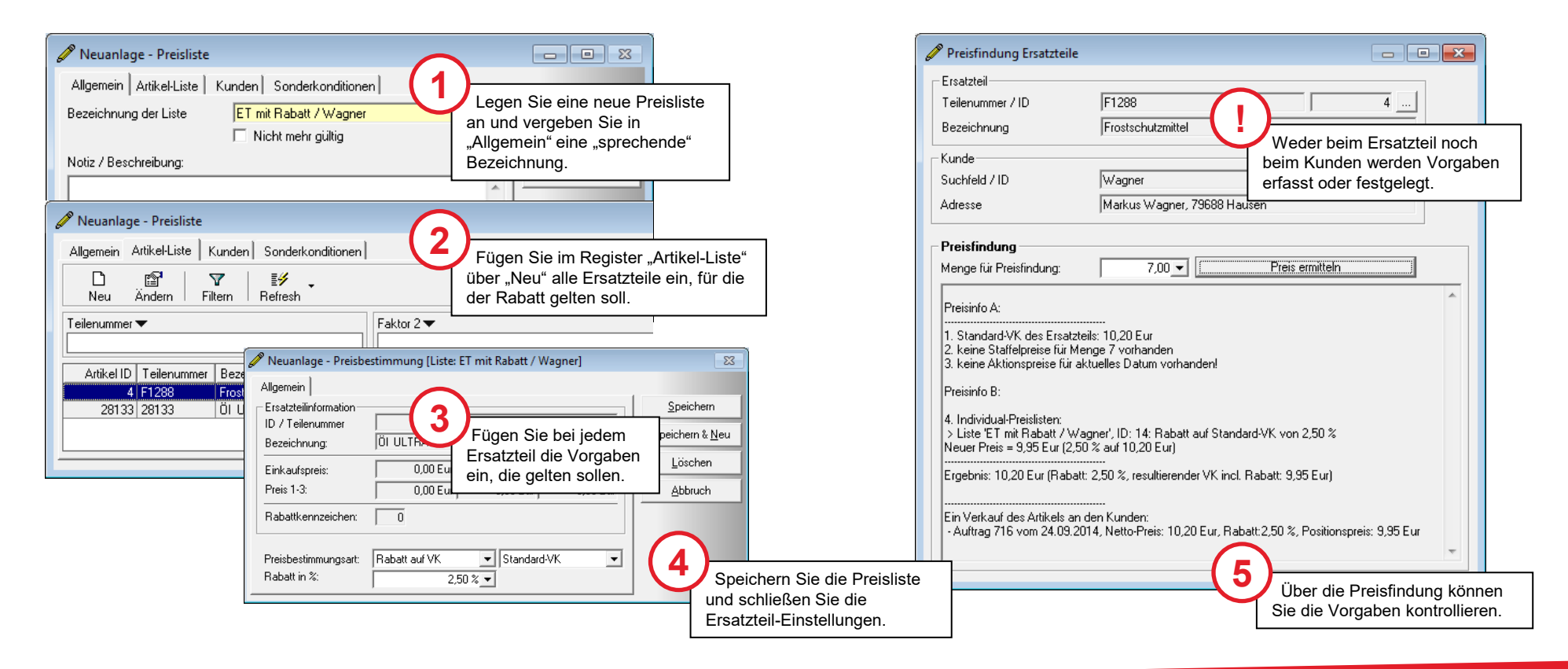

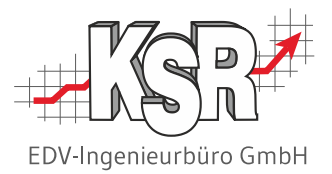

# Preisfindung - Preisermittlung

#### Automatische Preisfindung öffnen

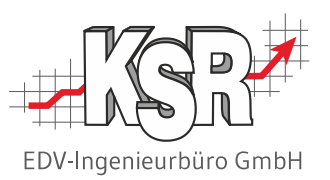

Im Kapitel " Zusätzliche Verkaufspreise" wurden die verschiedenen Möglichkeiten vorgestellt, wie ein VK-Preis anhand bestimmter Vorgaben beeinflusst werden kann.

Bei den vielen verschiedenen Möglichkeiten, die es gibt, um einen Preis zu beeinflussen, ist es schnell passiert dass Sie den Überblick darüber verlieren, welcher Rabatt für ein Teil nun für ein bestimmtes Teil gilt.

VCS stellt Ihnen mit der Preisfindung ein Werkzeug zur Verfügung, mit dem Sie auf einen Klick alle in den vorgenannten Seiten hinterlegten Preise, Sonderkonditionen oder Rabatte für ein Ersatzteil sehen und den sich ergebenden Preis ermitteln können. Wählen Sie einen Kunden aus und stellen Sie fest, ob für diesen Preis- oder Rabattvorgaben für dieses Ersatzteil festgelegt sind.

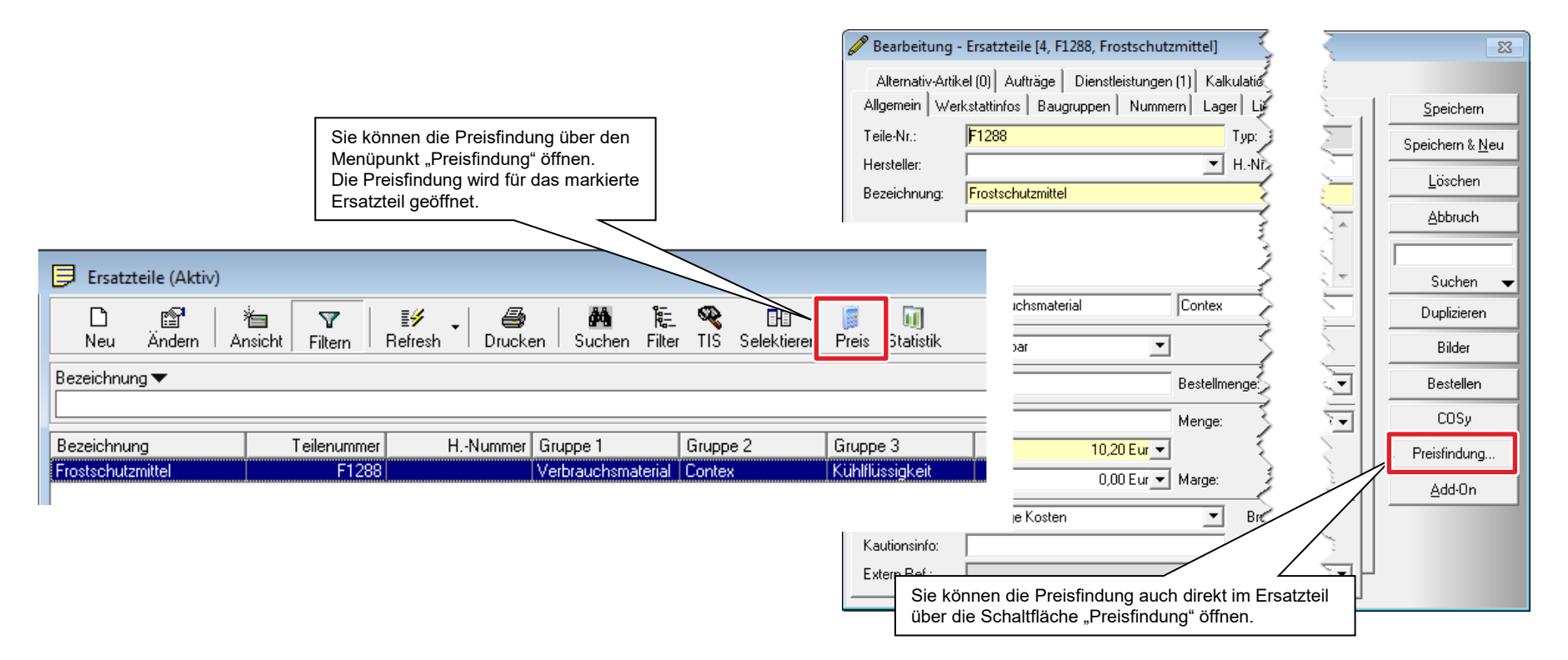

## Preisfindung - Individual-Preis

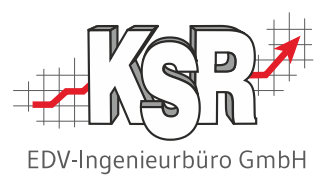

Nachdem Sie ein Teil und einen Kunden gewählt haben, können zusätzlich noch die gewünschte Menge erfasst werden für die der Preis ermittelt werden soll. Sind alle Werte gewählt liefert ein Klick auf Preis ermitteln das Ergebnis.

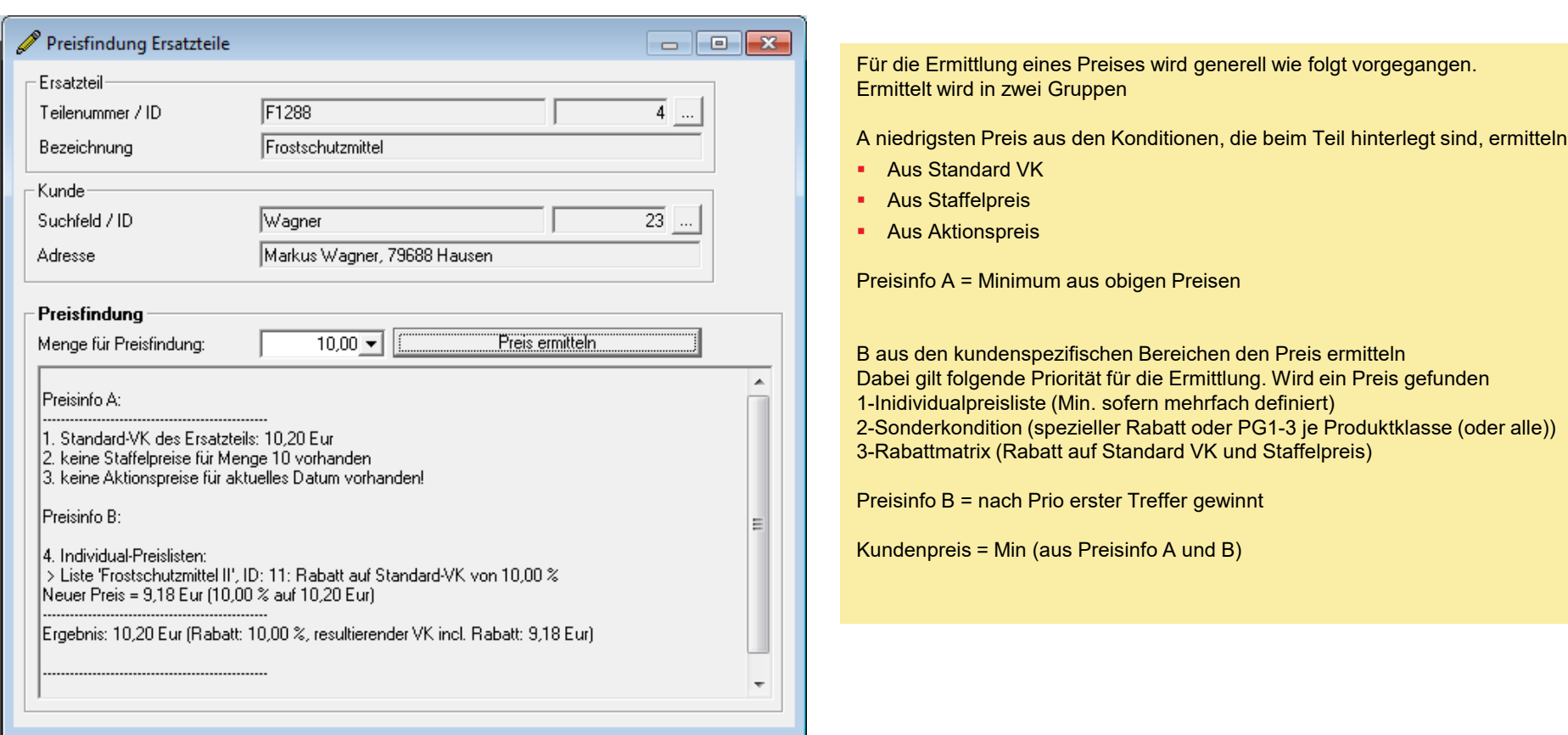

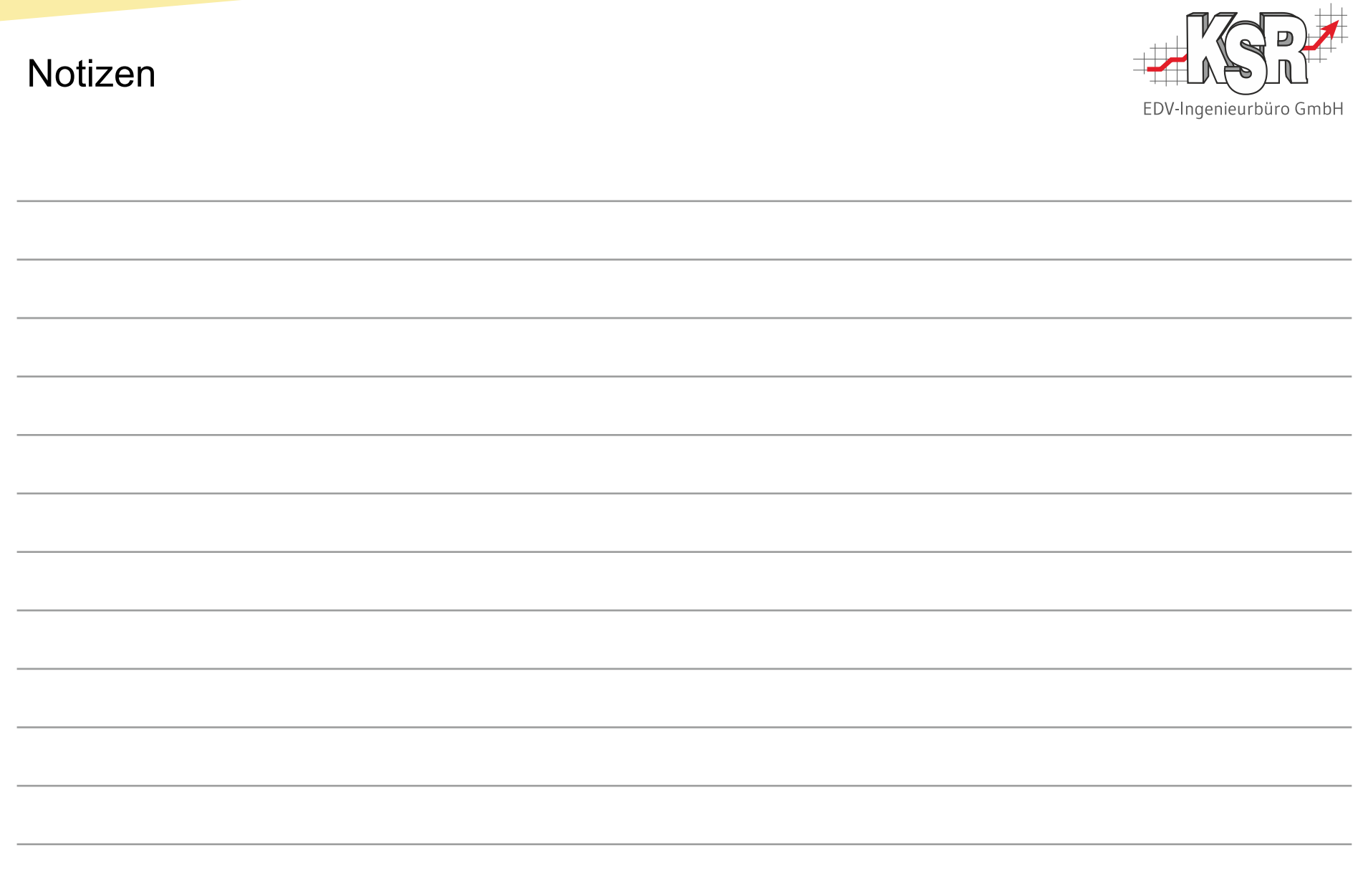

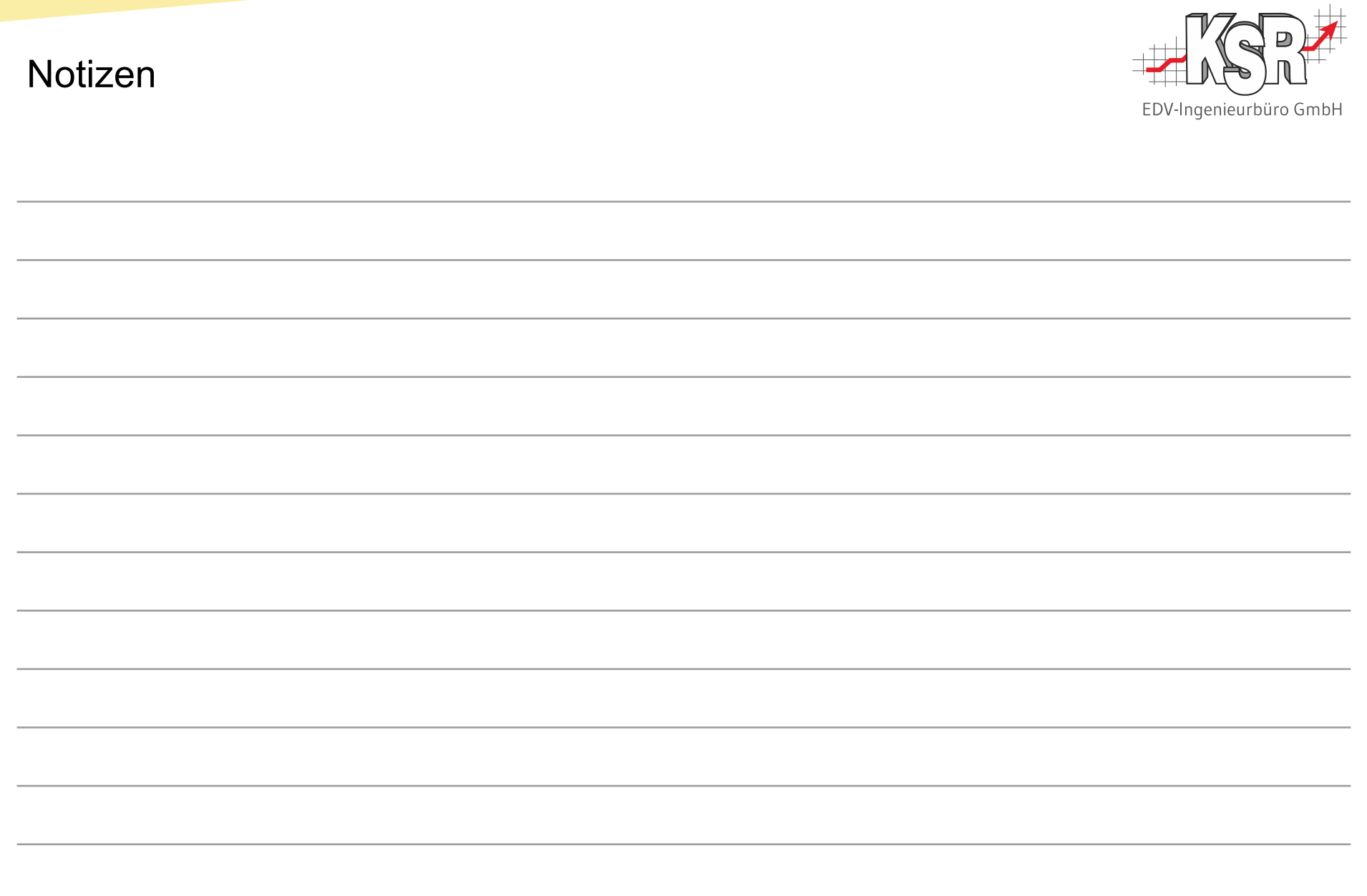

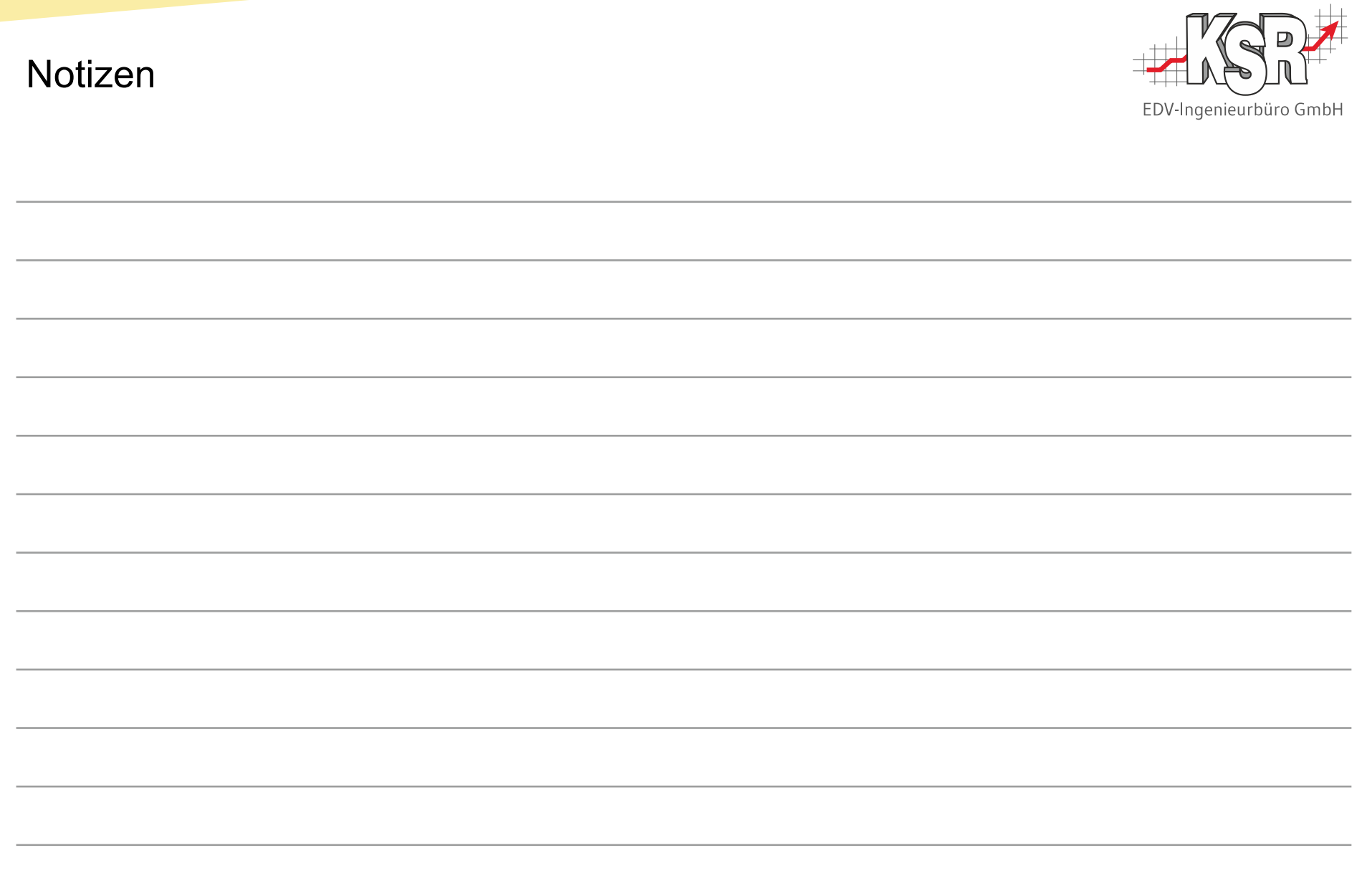

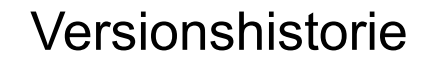

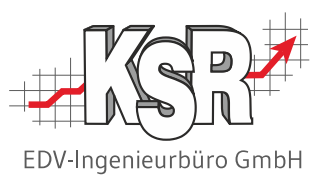

In der Versionshistorie sind Änderungen dieses Dokuments aufgeführt. Es werden immer die Erweiterungen und Änderungen der letzten freigegebenen SW-Version eingepflegt.

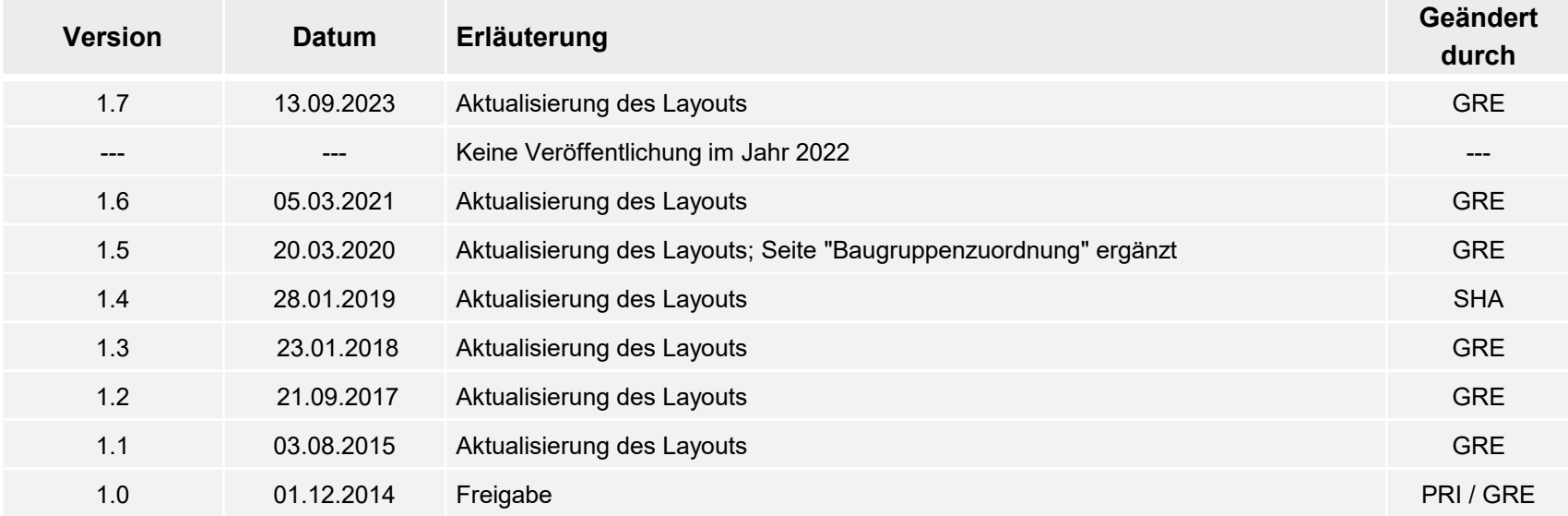

# Kontakt und Support

Sie haben Fragen, wir sind für Sie da!

#### . **KSR EDV-Ingenieurbüro GmbH**

Adenauerstraße 13/1 D-89233 Neu-Ulm

Sie erreichen uns **telefonisch** unter **+49 (0) 731 / 20 555 - 0** Per **Fax** unter **+49 (0) 731 / 20 555 - 450**

#### **Öffnungszeiten**

Montag - Donnerstag 08.00 bis 18.00 Uhr Freitag 08.00 bis 16.30 Uhr

# [KSR-Wissensdatenbank "HELP"](https://help.ksredv.de/)

Informieren Sie sich auf unserer Wissensdatenbank zu Neuerungen und Hilfestellungen zu den Produkten.

# Schulungen

Informieren Sie sich auf unserer Schulungs-Website über Schulungen vor Ort sowie Online-Schulungen.

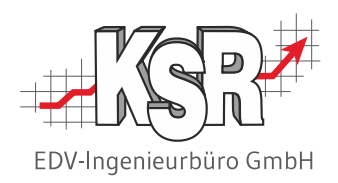

Erstellen Sie eine **Online Support Anfrage (OSA) [osa.ksredv.de](https://osa.ksredv.de/Login.aspx)** und wir rufen zurück

Direkt per **E-Mail [support@ksredv.de](mailto:support@ksredv.de)** » bei technischen Fragen, Support

#### **[info@ksredv.de](mailto:info@ksredv.de)**

» bei Fragen zu Angeboten und Preisen, Vertrieb » bei Fragen zu Rechnungen, Buchhaltung

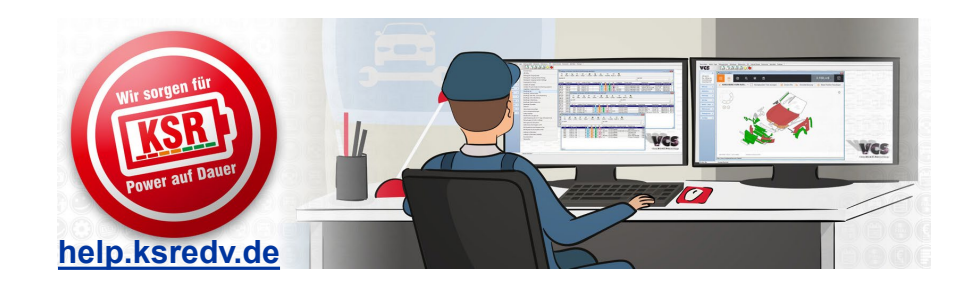

**[schulung.ksredv.de](https://www.ksredv.de/service/schulung/__Schulung.html)**

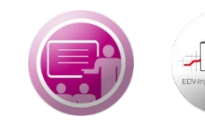

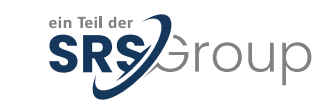